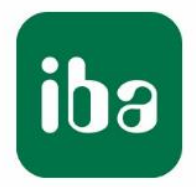

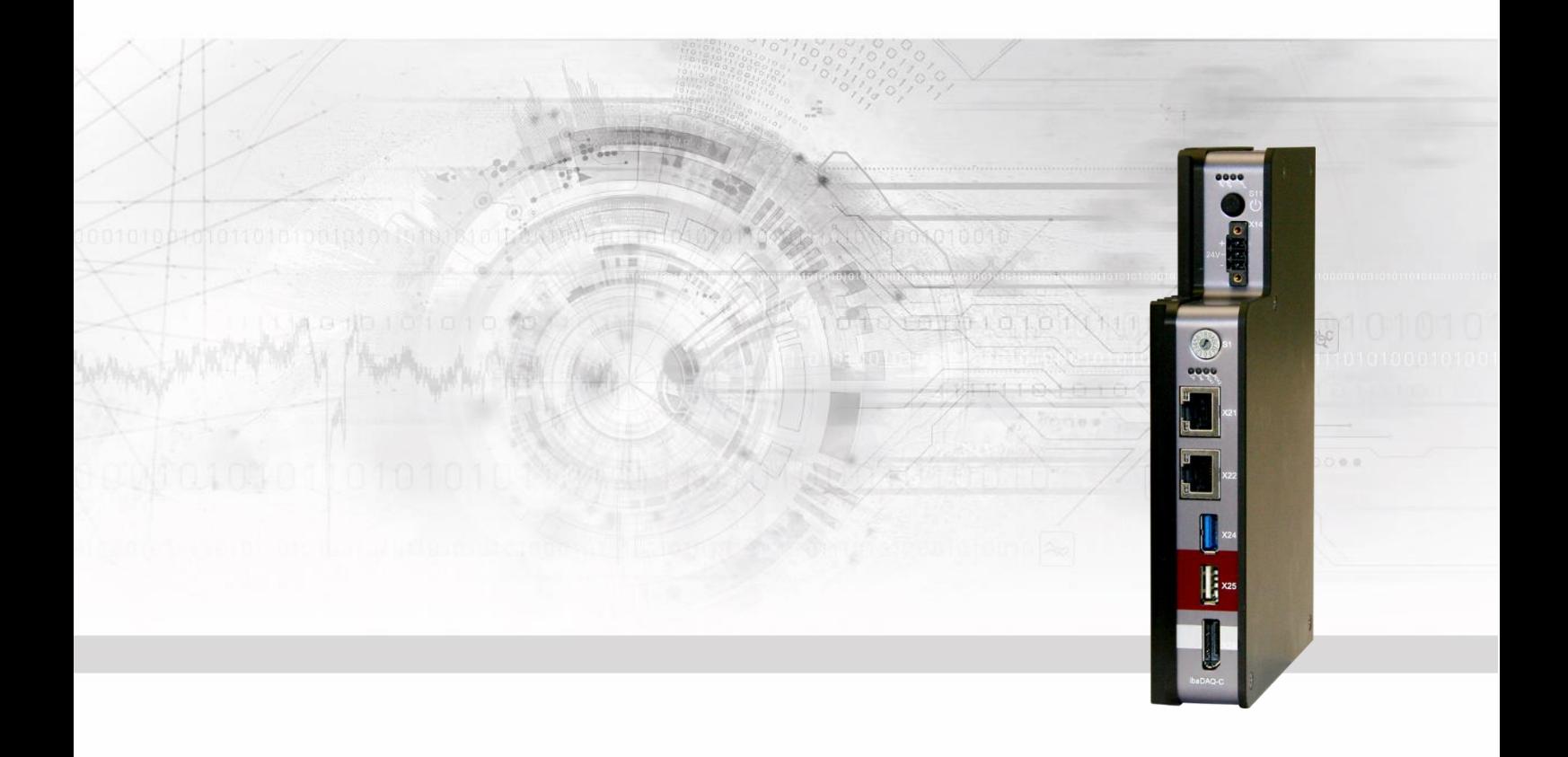

# **ibaDAQ-C**

Kompaktgerät für stand-alone Datenerfassung

## **Handbuch**

Ausgabe 1.9

Messsysteme für Industrie und Energie www.iba-ag.com

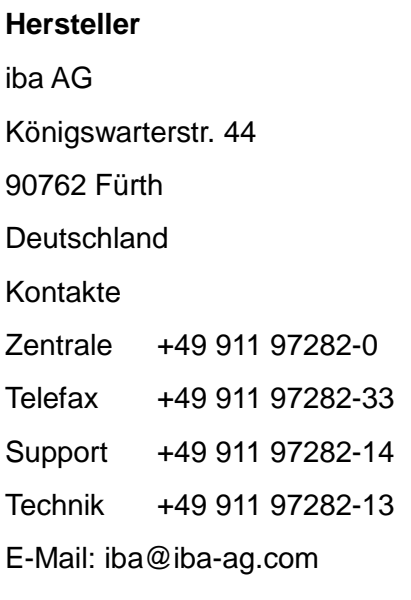

Web: www.iba-ag.com

Weitergabe sowie Vervielfältigung dieser Unterlage, Verwertung und Mitteilung ihres Inhalts sind nicht gestattet, soweit nicht ausdrücklich zugestanden. Zuwiderhandlungen verpflichten zu Schadenersatz.

© iba AG 2023, alle Rechte vorbehalten.

Der Inhalt dieser Druckschrift wurde auf Übereinstimmung mit der beschriebenen Hardund Software überprüft. Dennoch können Abweichungen nicht ausgeschlossen werden, so dass für die vollständige Übereinstimmung keine Garantie übernommen werden kann. Die Angaben in dieser Druckschrift werden jedoch regelmäßig aktualisiert. Notwendige Korrekturen sind in den nachfolgenden Auflagen enthalten oder können über das Internet heruntergeladen werden.

Die aktuelle Version liegt auf unserer Website www.iba-ag.com zum Download bereit.

Windows® und das Windows-Logo ist eine Marke und eingetragenes Warenzeichen der Microsoft Corporation. Andere in diesem Handbuch erwähnte Produkt- und Firmennamen können Marken oder Handelsnamen der jeweiligen Eigentümer sein.

#### **Zertifizierung**

 $C \in$ 

Das Produkt ist entsprechend der europäischen Normen und Richtlinien zertifiziert. Dieses Produkt entspricht den allgemeinen Sicherheits- und Gesundheitsanforderungen.

Weitere internationale landesübliche Normen und Richtlinien wurden eingehalten.

Made in Germany

Hinweis: Diese Ausrüstung wurde getestet und entspricht den Grenzwerten für Digitalgeräte der Klasse A gemäß Teil 15 der FCC-Regularien (Federal Communications Commission). Diese Grenzwerte wurden geschaffen, um angemessenen Schutz gegen Störungen beim Betrieb in gewerblichen Umgebungen zu gewährleisten. Diese Ausrüstung erzeugt, verwendet und kann Hochfrequenzenergie abstrahlen und kann – falls nicht in Übereinstimmung mit dem Handbuch installiert und verwendet – Störungen der Funkkommunikation verursachen. In Wohnumgebungen kann der Betrieb dieses Geräts Funkstörungen verursachen. In diesem Fall obliegt es dem Anwender, angemessene Maßnahmen zur Beseitigung der Störung zu ergreifen.

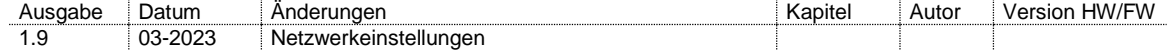

## Inhaltsverzeichnis

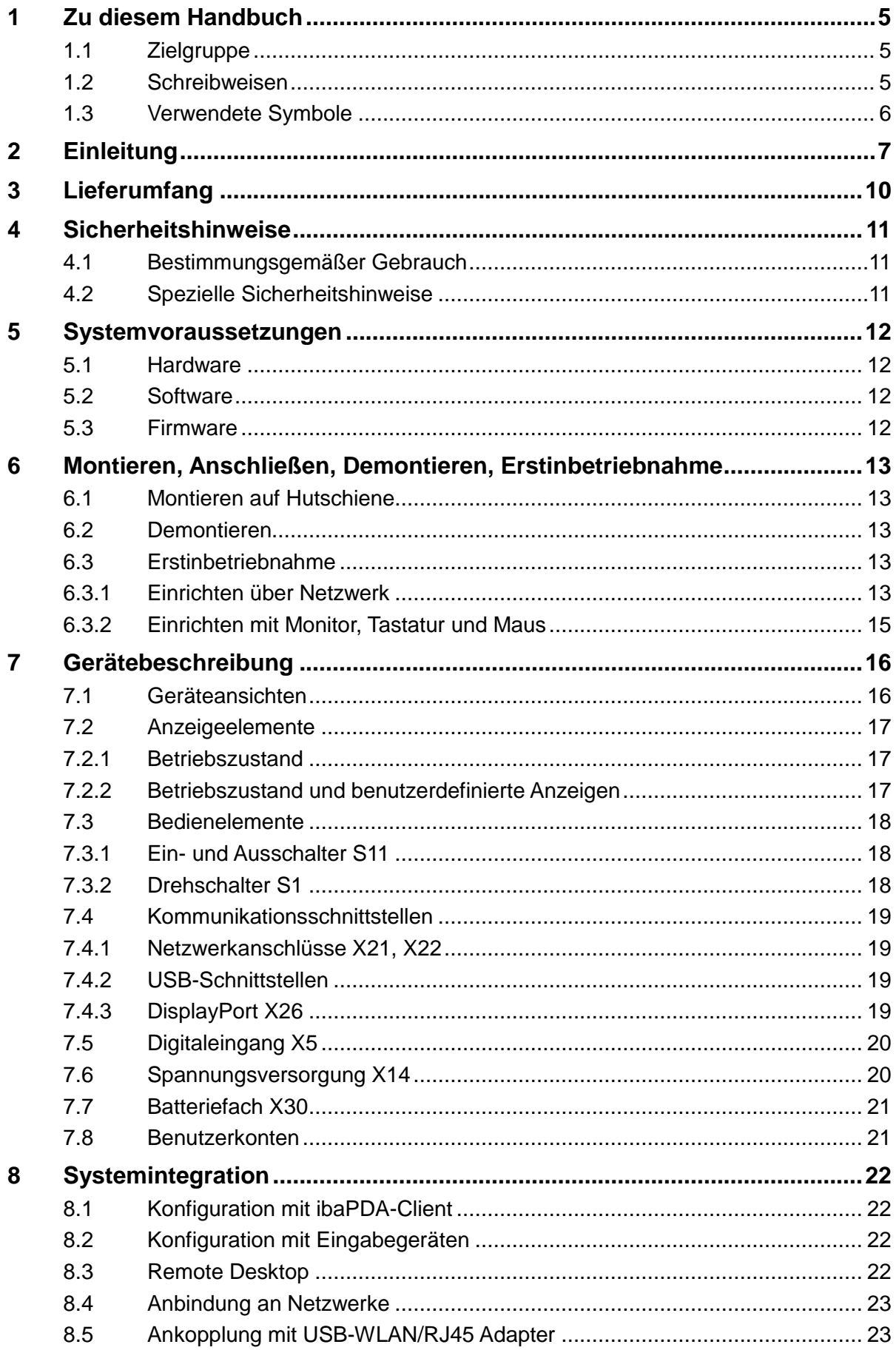

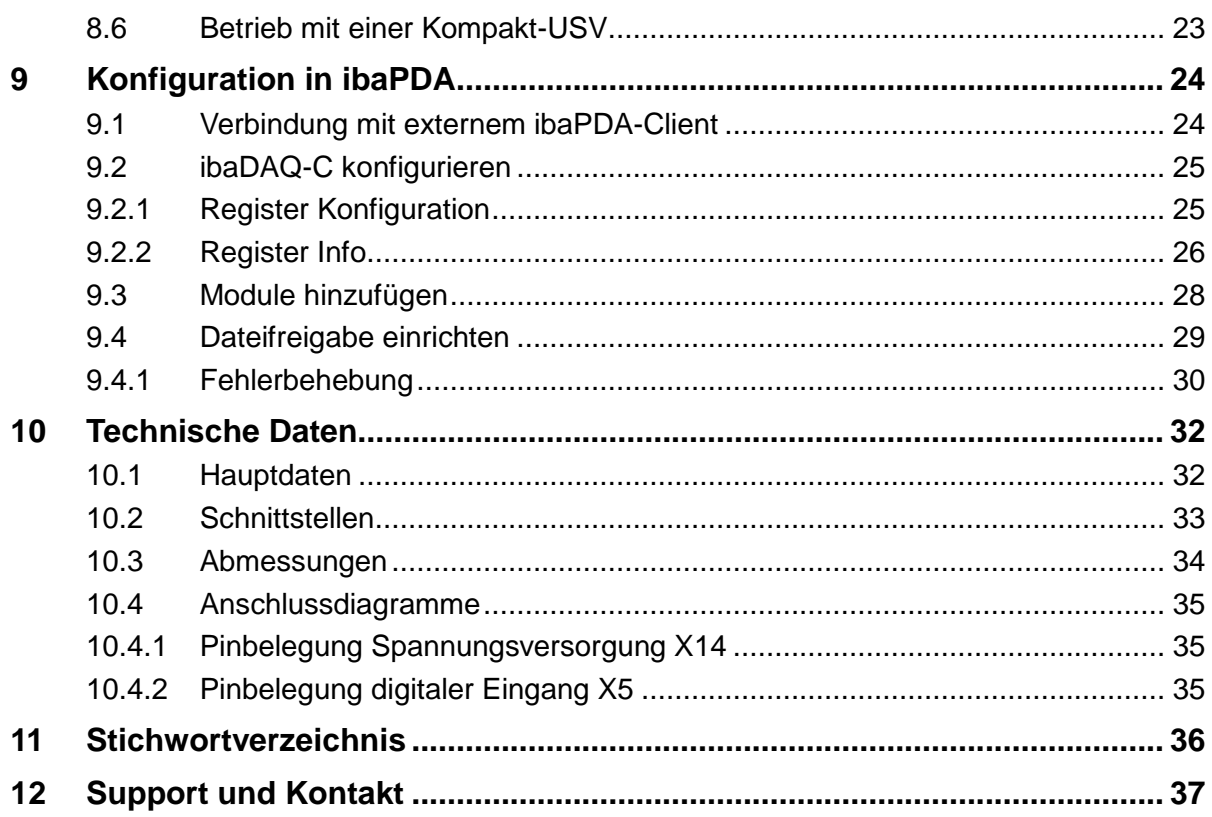

 $\overline{4}$ 

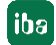

## **1 Zu diesem Handbuch**

<span id="page-4-0"></span>Dieses Handbuch beschreibt den Aufbau, die Anwendung und die Bedienung des Geräts ibaDAQ-C.

## <span id="page-4-1"></span>**1.1 Zielgruppe**

Im Besonderen wendet sich dieses Handbuch an ausgebildete Fachkräfte, die mit dem Umgang mit elektrischen und elektronischen Baugruppen sowie der Kommunikationsund Messtechnik vertraut sind. Als Fachkraft gilt, wer auf Grund seiner fachlichen Ausbildung, Kenntnisse und Erfahrungen sowie Kenntnis der einschlägigen Bestimmungen die ihm übertragenen Arbeiten beurteilen und mögliche Gefahren erkennen kann.

## <span id="page-4-2"></span>**1.2 Schreibweisen**

In diesem Handbuch werden folgende Schreibweisen verwendet:

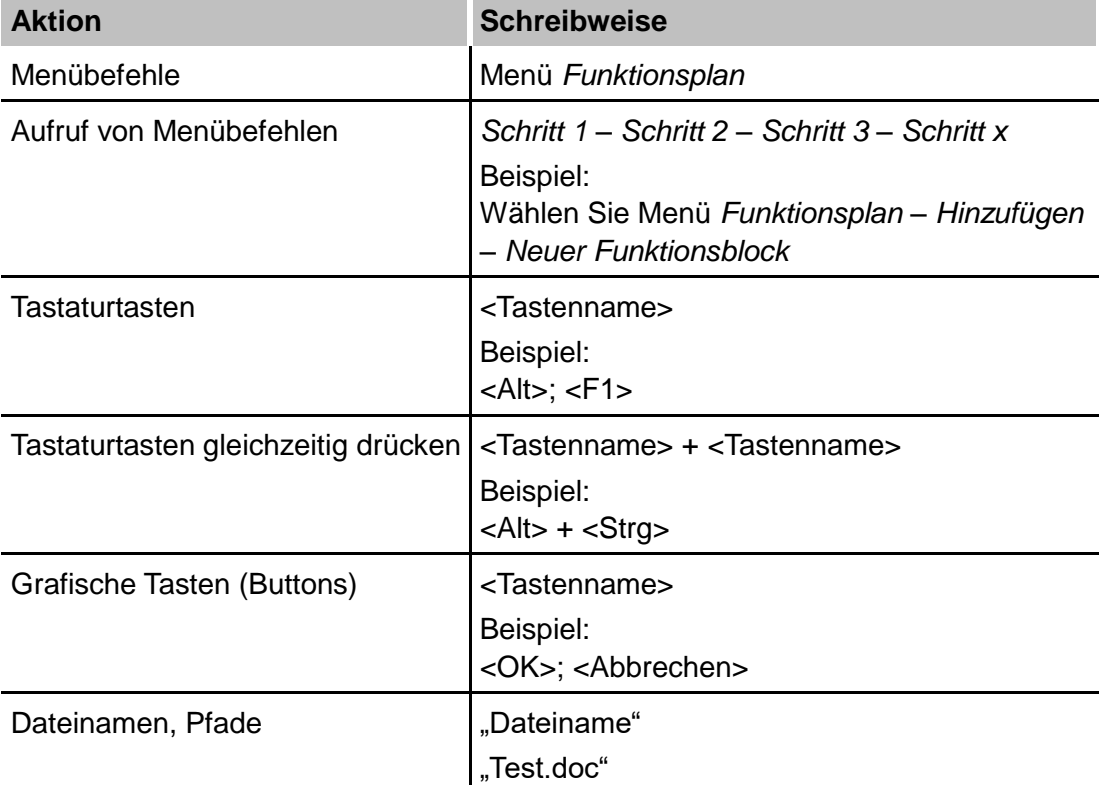

## <span id="page-5-0"></span>**1.3 Verwendete Symbole**

Wenn in diesem Handbuch Sicherheitshinweise oder andere Hinweise verwendet werden, dann bedeuten diese:

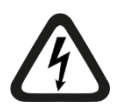

#### **Gefahr! Stromschlag**

Wenn Sie diesen Sicherheitshinweis nicht beachten, dann droht die unmittelbare Gefahr des Todes oder schwerer Körperverletzung durch einen Stromschlag!

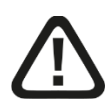

## **Gefahr!**

Wenn Sie diesen Sicherheitshinweis nicht beachten, dann droht die unmittelbare Gefahr des Todes oder der schweren Körperverletzung!

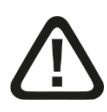

## **Warnung!**

Wenn Sie diesen Sicherheitshinweis nicht beachten, dann droht die mögliche Gefahr des Todes oder schwerer Körperverletzung!

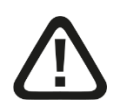

## **Vorsicht!**

Wenn Sie diesen Sicherheitshinweis nicht beachten, dann droht die mögliche Gefahr der Körperverletzung oder des Sachschadens!

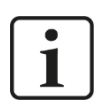

#### **Hinweis**

Ein Hinweis gibt spezielle zu beachtende Anforderungen oder Handlungen an.

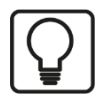

#### **Tipp**

Tipp oder Beispiel als hilfreicher Hinweis oder Griff in die Trickkiste, um sich die Arbeit ein wenig zu erleichtern.

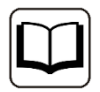

#### **Andere Dokumentation**

Verweis auf ergänzende Dokumentation oder weiterführende Literatur.

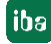

## <span id="page-6-0"></span>**2 Einleitung**

ibaDAQ-C kann als stand-alone-Gerät eingesetzt werden, um Daten zu erfassen und aufzuzeichnen. Hierzu verfügt ibaDAQ-C über ein integriertes, vollständiges ibaPDA-System, eine interne Solid State Disk (SSD) mit ausreichend Speicherplatz und eine leistungsstarke, integrierte Intel®-Atom™-CPU. Das extrem schmale und robuste Kompaktgerät findet Platz auf engstem Raum, beispielsweise in Schaltschränken, Testständen, auf Kränen etc.

Beispiele für typische Einsatzmöglichkeiten sind:

- □ Mobile Messwerterfassung
- Inbetriebnahme
- Fehlersuche
- **Q** Teststände
- **Berechnung von Prozesskennwerten**

#### **Datenerfassung via Ethernet**

ibaDAQ-C bietet 2 unabhängige Ethernet-Schnittstellen mit Standard-1-Gbit-Anschluss. Damit ist ibaDAQ-C geeignet für die Erfassung und Aufzeichnung Ethernet-basierter Protokolle. Die Lizenz für die Kommunikationsschnittstelle ibaPDA-Interface-MQTT für das Nachrichtenprotokoll MQTT ist standardmäßig im Lieferumfang enthalten; für weitere Protokolle und Module in ibaPDA sind separate Lizenzen für die jeweiligen Kommunikationsschnittstellen erforderlich.

Ebenso ist die Lizenz für ibaPDA-Interface-PLC-Xplorer im Standardlieferumfang enthalten. Die PLC-Xplorer-Schnittstellen ermöglichen die Erfassung und Aufzeichnung von Signalen direkt aus unterschiedlichen Steuerungssytemen:

- S7-Xplorer (Schnittstelle zu SIMATIC S7)
- AB-Xplorer (Schnittstelle zu Allen-Bradley-Systemen)
- ABB-Xplorer (Schnittstelle zu AC 800M/PEC-Systemen)
- B&R-Xplorer (Schnittstelle zu B&R-Systemen)
- Bachmann-Xplorer (Schnittstelle zu M1-Systemen)
- Codesys-Xplorer (Schnittstelle zu CODESYS-basierten Systemen)
- Logix-Xplorer (Schnittstelle zu ControlLogix-Systemen)
- OMRON-Xplorer (Schnittstelle zu OMRON-Systemen)
- MELSEC-Xplorer (Schnittstelle zu Mitsubishi MELSEC-Systemen)
- Sigmatek-Xplorer (Schnittstelle zu SIGMATEK-Systemen)
- TwinCAT-Xplorer (Schnittstelle zu Beckhoff-Systemen)

#### **Integrierte Cloud-Konnektivität**

Mit der enthaltenen Lizenz ibaPDA-Data-Store-MindSphere-16 können Daten direkt in die MindSphere-Cloud geschrieben und dort weiterverarbeitet werden.

Die Lizenz ibaPDA-Data-Store-MQTT-16 ermöglicht Data-Streaming von 16 Signalen über das Nachrichtenprotokoll MQTT und ist ebenfalls im Lieferumfang enthalten.

#### **Konfiguration**

ibaDAQ-C bietet Anschlussmöglichkeiten für Monitor, Maus und Tastatur und lässt sich damit genauso komfortabel bedienen wie ein ibaPDA-System, das auf einem PC läuft. Darüber hinaus ist die Bedienung mit einem ibaPDA-Client möglich, der über das Netzwerk verbunden ist.

Die ibaPDA-Version in ibaDAQ-C bietet den vollen ibaPDA-Funktionsumfang und in der Standardversion eine Lizenz für 64 Signale. Mit einer Lizenzerweiterung lässt sich die Anzahl der Signale auf 1024 erhöhen.

#### **Anbindung an mehrere Netzwerke**

Mit den beiden unabhängigen 1Gbit/s-Ethernet-Schnittstellen kann ibaDAQ-C in zwei Netzen agieren und ermöglicht dadurch eine Trennung von IT- und Prozessnetzwerk. Durch diese Trennung können beispielsweise Datenbanken und Storage-Systeme an ibaDAQ-C angebunden werden, die sich im IT-Netzwerk befinden.

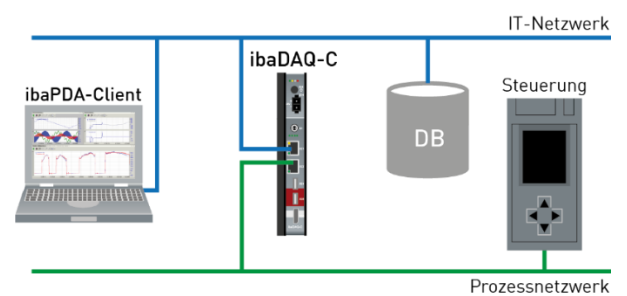

#### **Kommunikationsschnittstellen im Lieferumfang enthalten**

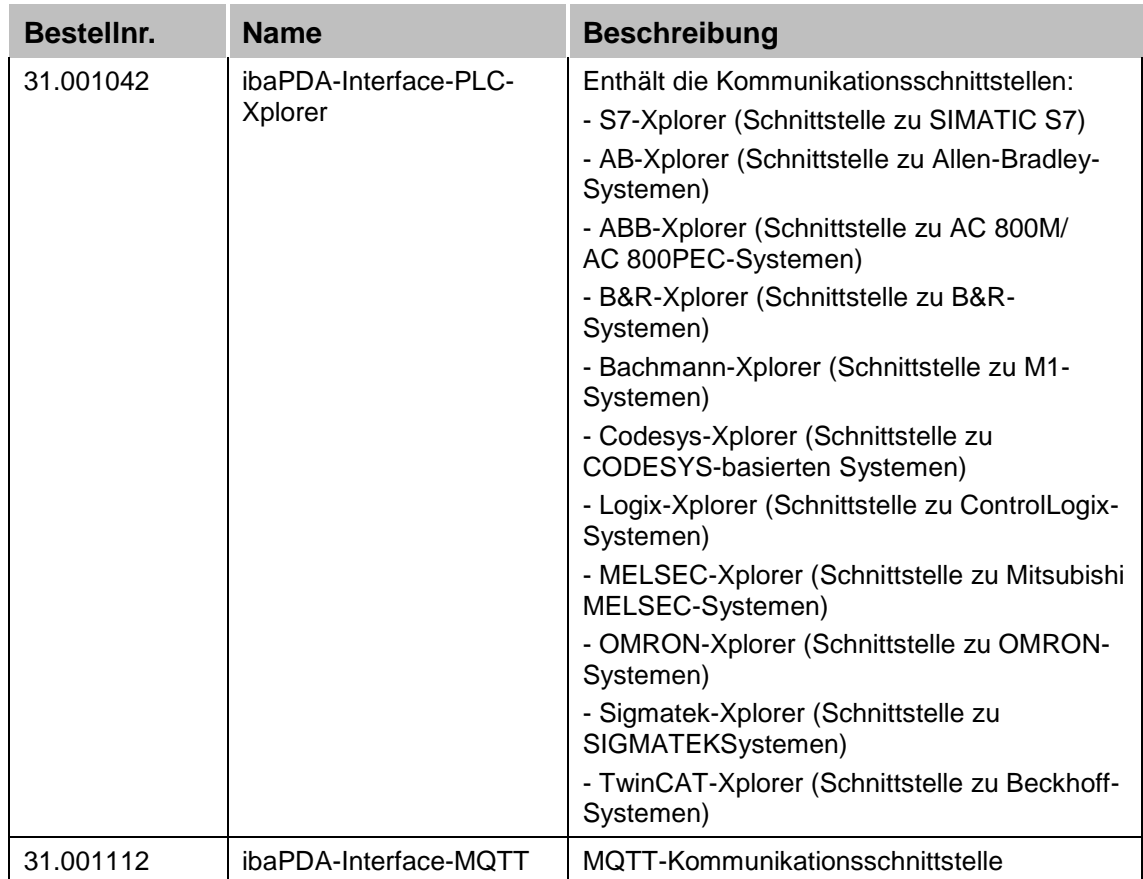

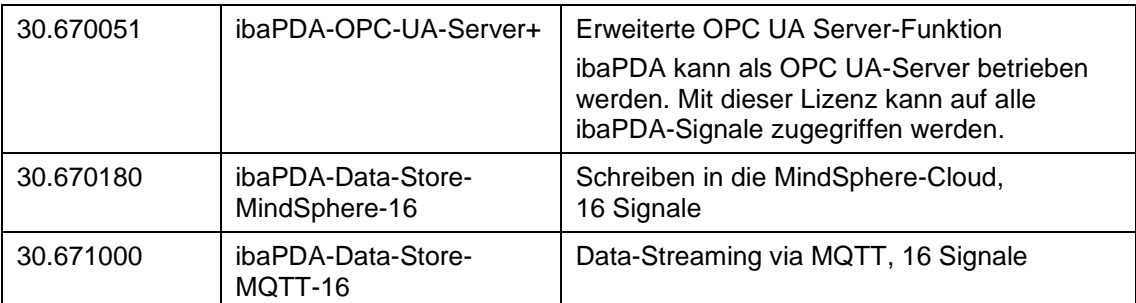

#### **Beispiele für Ethernet-basierte Kommunikationsschnittstellen**

(nicht im Lieferumfang enthalten)

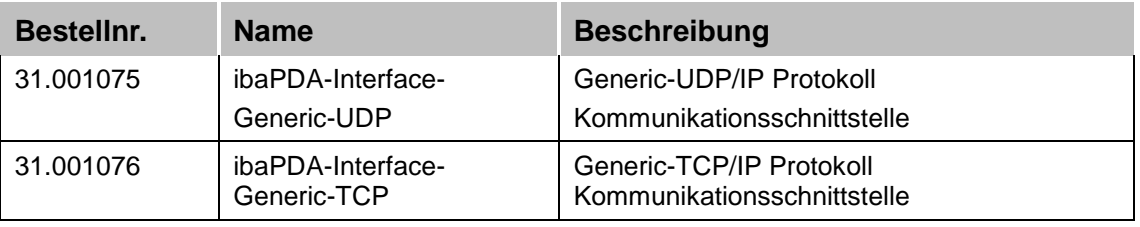

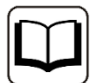

#### **Andere Dokumentation**

Die Beschreibung und Konfiguration von ibaPDA und den Schnittstellen von ibaPDA-PLC-Xplorer lesen Sie bitte in den entsprechenden Handbüchern nach. Sie finden die Handbücher auf dem mitgelieferten Datenträger "iba Software & Manuals".

## <span id="page-9-0"></span>**3 Lieferumfang**

Überprüfen Sie nach dem Auspacken die Vollständigkeit und die Unversehrtheit der Lieferung.

Im Lieferumfang sind enthalten:

- Gerät ibaDAQ-C
- Abdeckkappen für USB und Ethernet
- 2-poliger Steckverbinder mit Federklemmen (digitaler Eingang, zum Anstoßen des Herunterfahrens mittels USV)
- 3-poliger Steckverbinder mit Federklemmen (Spannungsversorgung)
- $\Box$  Handbuch (deutsch und englisch)
- Datenträger "iba Software & Manuals"

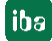

## <span id="page-10-0"></span>**4 Sicherheitshinweise**

## <span id="page-10-1"></span>**4.1 Bestimmungsgemäßer Gebrauch**

Das Gerät ist ein elektrisches Betriebsmittel. Dieses darf nur für folgende Anwendungen verwendet werden:

- **Q** Messdatenerfassung
- □ Anwendungen mit iba-Produkten (ibaPDA, u. a.)

Das Gerät darf nur wie im Kapitel [10](#page-31-0) [Technische Daten](#page-31-0) angegeben ist, eingesetzt werden.

## <span id="page-10-2"></span>**4.2 Spezielle Sicherheitshinweise**

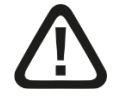

#### **Warnung!**

Dies ist eine Einrichtung der Klasse A. Diese Einrichtung kann im Wohnbereich Funkstörungen verursachen. In diesem Fall ist der Betreiber verpflichtet, angemessene Maßnahmen durchzuführen.

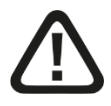

#### **Einhalten des Betriebsspannungsbereichs!**

Betreiben Sie das Gerät nicht mit einer anderen Spannung als DC 24 V ±10%! Das Gerät wird von einer zu hohen Betriebsspannung zerstört!

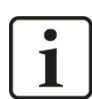

#### **Wichtiger Hinweis**

Öffnen Sie nicht das Gerät! Das Öffnen des Geräts führt zum Garantieverlust!

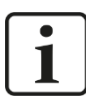

#### **Wichtiger Hinweis**

Schalten Sie das Gerät nicht unkontrolliert aus, z. B. durch Trennen der Versorgungsspannung. Dies kann zu Datenverlust führen. Fahren Sie daher das Gerät stehts korrekt herunter.

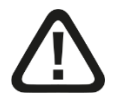

#### **Vorsicht!**

Sorgen Sie für ausreichende Belüftung der Kühlrippen!

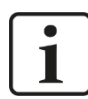

#### **Hinweis**

Reinigen Sie das Gerät nur äußerlich mit einem trockenen oder leicht feuchten und statisch entladenen Reinigungstuch.

l iba

## <span id="page-11-0"></span>**5 Systemvoraussetzungen**

## <span id="page-11-1"></span>**5.1 Hardware**

#### **Für den Betrieb**

□ Stromversorgung DC 24 V ±10 %, 1 A (bei Anschluss von 2 USB-Medien, z. B. Festplatten)

#### **Für die Geräteparametrierung und Bedienung**

Monitor (Anschluss an DisplayPort), Maus und Tastatur (Anschluss an USB-Ports)

oder

ibaPDA-Client über Netzwerk-Verbindung

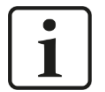

## **Hinweis**

Auf der Zentraleinheit ibaDAQ-C läuft standardmäßig ibaPDA. Die Lizenz für 64 Signale ist im Lieferumfang enthalten und kann mit Lizenzerweiterungen auf bis zu 1024 Signale erhöht werden.

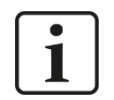

#### **Hinweis**

Der ibaFOB-io-USB Adapter kann in Verbindung mit Geräten der ibaDAQ-Familie (ibaDAQ/-C/-S) nicht eingesetzt werden.

## <span id="page-11-2"></span>**5.2 Software**

ibaPDA ab Version 8.1.1 zur Gerätekonfiguration und zum Messen und Aufzeichnen der **Daten** 

## <span id="page-11-3"></span>**5.3 Firmware**

ibaDAQ-C ab Version 01.01.004

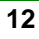

## <span id="page-12-0"></span>**6 Montieren, Anschließen, Demontieren, Erstinbetriebnahme**

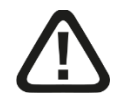

## **Vorsicht!**

Die Arbeiten am Gerät dürfen nur im spannungslosen Zustand durchgeführt werden!

## <span id="page-12-1"></span>**6.1 Montieren auf Hutschiene**

- **1.** Den Hutschienen-Clip an der Rückseite des Gerätes oben in die Hutschiene einführen und das Gerät nach unten-hinten drücken und in die Hutschiene einrasten lassen. Falls nötig die Lasche des Hutschienen-Clips mit einem Schlitzschraubendreher nach unten ziehen.
- **2.** Danach die Spannungsversorgung DC 24 V mit der richtigen Polarität anschließen.
- **3.** Ethernet-Kabel anschließen.

#### <span id="page-12-2"></span>**6.2 Demontieren**

- **1.** Schalten Sie das Gerät aus.
- **2.** Entfernen Sie alle Kabel.
- **3.** Mit einer Hand das Gerät unten fassen und einen Schlitzschraubendreher in die Öse der Hutschienenhalterung stecken.
- **4.** Den Schraubendreher wie einen Hebel nach oben ziehen um die Hutschienenhalterung zu entriegeln.
- **5.** Das Gerät unten, nach vorne ziehen und nach oben wegheben.

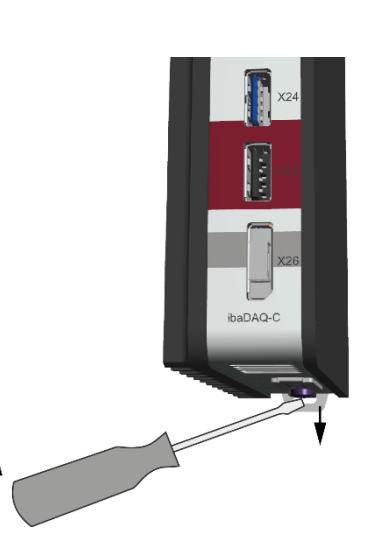

## <span id="page-12-3"></span>**6.3 Erstinbetriebnahme**

#### <span id="page-12-4"></span>**6.3.1 Einrichten über Netzwerk**

In der Werkseinstellung für die Netzwerkschnittstellen ist DHCP (Drehschalter S1=1) aktiv. Somit wird an ibaDAQ-C automatisch eine IP-Adresse vergeben, sobald das Gerät an ein Netzwerk mit DHCP-Server angeschlossen wird. Ist die IP-Konfiguration erfolgreich, kann ibaDAQ-C über den Hostnamen daq-c-<Seriennummer>, z.B. daq-c-000002, erreicht werden.

Sollte das Netzwerk über keinen DHCP-Server verfügen, kann ibaDAQ-C über den Drehschalter S1, Stellung 2, auf die feste IP-Adressen eingestellt werden:

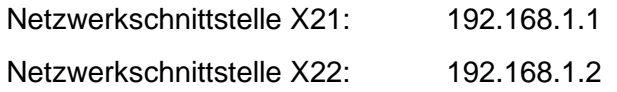

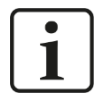

#### **Hinweis**

Die Erstinbetriebnahme mit fest vergebener IP-Adresse, S1 = 2, sollte nur mittels Punktzu-Punkt-Verbindung erfolgen, um IP-Adresskonflikte zu vermeiden.

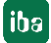

#### **Wichtiger Hinweis**

In administrierten Netzwerkumgebungen kann es vorkommen, dass das Gerät selbst mit vorhandenem DHCP-Server keine IP-Adresse bekommt. Dies liegt in der Regel daran, dass unbekannte Netzwerkgeräte aus Sicherheitsgründen nicht ins Netzwerk gelassen werden. Wenden Sie sich in diesem Fall an Ihre IT-Abteilung und lassen das Gerät für das Netzwerk freigeben.

#### **6.3.1.1 ibaPDA-Client**

1

Installieren Sie, sofern noch nicht vorhanden, ibaPDA auf dem System, mit dem Sie ibaDAQ-C konfigurieren möchten. Die Installationsdatei finden Sie auf dem Datenträger "iba Software & Manuals" im Verzeichnis "01 iba Software\ibaPDA".

Starten Sie den ibaPDA-Client.

Rufen Sie mit einem Klick auf das Icon  $\frac{p}{2}$  den Dialog "ibaPDA-Server auswählen" auf, und tragen als Adresse den Hostnamen oder die IP-Adresse von ibaDAQ-C ein. Die Portnummer ist standardmäßig 9170. Ist ibaDAQ-C in der Liste der Server bereits aufgeführt, können Sie das Gerät dort auch direkt selektieren.

Verlassen Sie den Dialog mit <OK>.

ibaPDA verbindet sich, sofern die ibaPDA-Versionen übereinstimmen, direkt mit dem ibaDAQ-C-System. Sollten die ibaPDA-Versionen nicht übereinstimmen, werden Sie dazu aufgefordert, die passende ibaPDA-Version zu installieren.

Verfahren Sie zur weiteren Konfiguration des Systems wie in Kapitel [9](#page-23-0) angegeben.

#### **6.3.1.2 Remote Desktop**

Öffnen Sie auf dem System, mit dem Sie ibaDAQ-C konfigurieren möchten, die Remotedesktop-Verbindung. Diese finden Sie in der Windows Startleiste unter Zubehör.

Ein weiterer Weg, die Remotedesktop-Verbindung zu öffnen:

Drücken Sie die Tasten <Windows>+<R> und geben "mstsc" in das Eingabefeld ein.

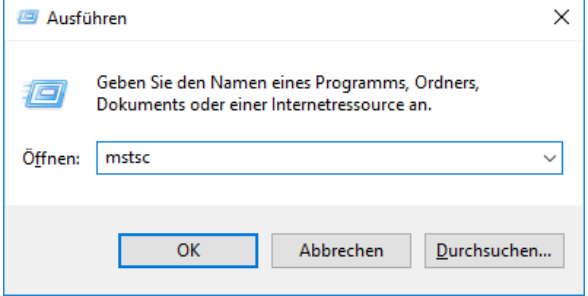

Geben Sie im Feld "Computer" den Hostnamen bzw. die IP-Adresse des ibaDAQ-C-Systems ein.

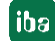

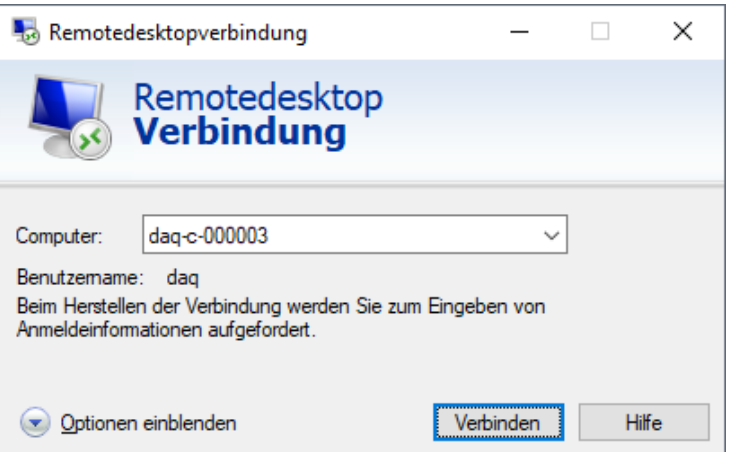

Wenn Sie dazu aufgefordert werden, Anmeldeinformationen einzugeben, nutzen Sie die in Kapitel [7.8](#page-20-1) angegebenen Informationen.

Starten Sie den ibaPDA-Client aus dem Windows Startmenü

Verfahren Sie zur weiteren Konfiguration wie in Kapitel [9](#page-23-0) angegeben.

#### <span id="page-14-0"></span>**6.3.2 Einrichten mit Monitor, Tastatur und Maus**

Schließen Sie einen Monitor, gegebenenfalls über einen Adapter, an den DisplayPort-Anschluss von ibaDAQ-C an.

Schließen Sie eine Tastatur sowie Maus an die USB-Anschlüsse von ibaDAQ-C an.

Melden Sie sich gegebenenfalls am System an. Die Anmeldedaten können Sie Kapitel [7.8](#page-20-1) entnehmen.

Starten Sie den ibaPDA-Client aus dem Windows-Startmenü.

Verfahren Sie zur weiteren Konfiguration wie in Kapitel [9](#page-23-0) angegeben.

## <span id="page-15-0"></span>**7 Gerätebeschreibung**

## <span id="page-15-1"></span>**7.1 Geräteansichten**

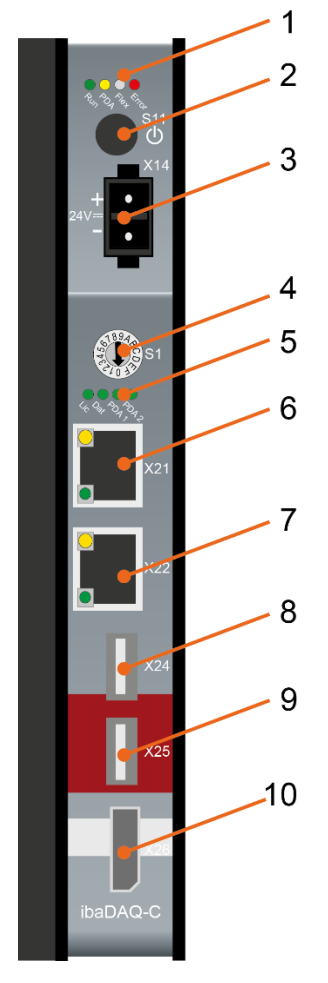

Vorderansicht

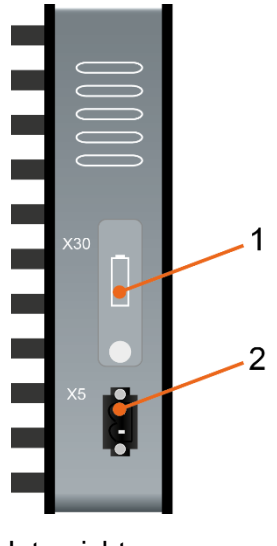

Untersicht

- 1 Betriebszustandsanzeige
- 2 Ein-/Ausschalter S11
- 3 Anschluss 24 V Spannungsversorgung X14
- 4 Drehschalter S1
- 5 Anzeige (Betriebszustand, benutzerdefiniert)
- 6 Netzwerk-Schnittstelle X21
- 7 Netzwerk-Schnittstelle X22
- 8 USB 3.0-Schnittstelle X24
- 9 USB 2.0-Schnittstelle X25
- 10 Monitoranschluss X26

- 1 Batteriefach X30
- 2 Steckverbinder Digitaleingang X5

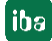

## <span id="page-16-0"></span>**7.2 Anzeigeelemente**

#### <span id="page-16-1"></span>**7.2.1 Betriebszustand**

Am Gerät zeigen farbige Leuchtdioden (LED) den Betriebszustand des Gerätes an.

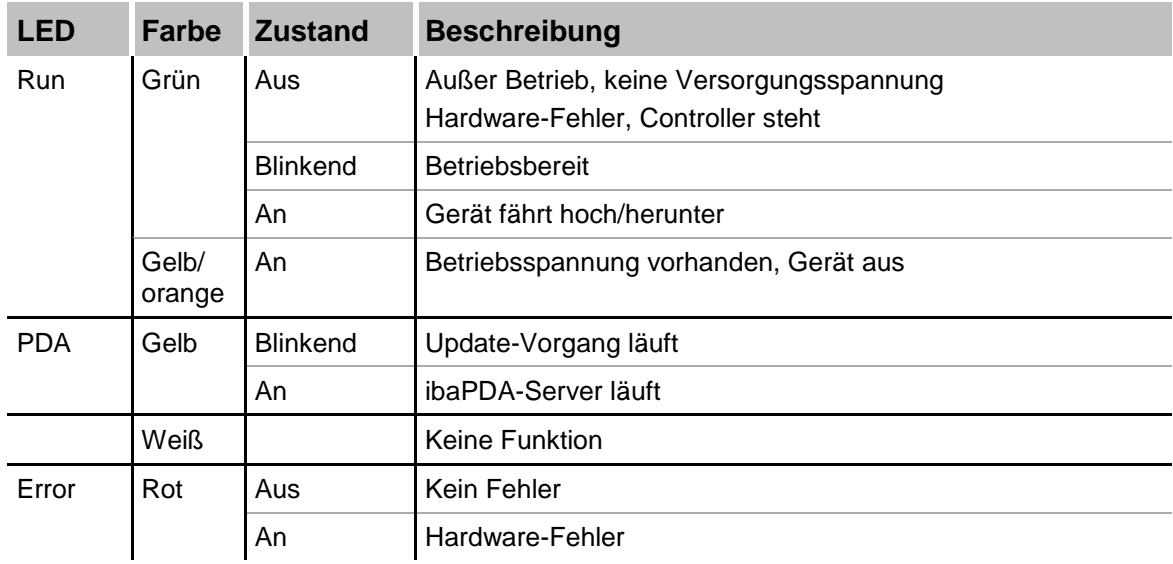

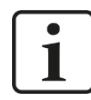

#### **Wichtiger Hinweis**

Kontaktieren Sie den iba-Support, wenn an der LED Error ein Fehler angezeigt wird.

#### <span id="page-16-2"></span>**7.2.2 Betriebszustand und benutzerdefinierte Anzeigen**

Mehrfarbige Leuchtdioden (Lic und Dat) zeigen den Status der Lizenz und der Datenaufzeichnung an. 2 mehrfarbige LEDs können in ibaPDA mit Signalen belegt werden und benutzerdefinierte Status anzeigen.

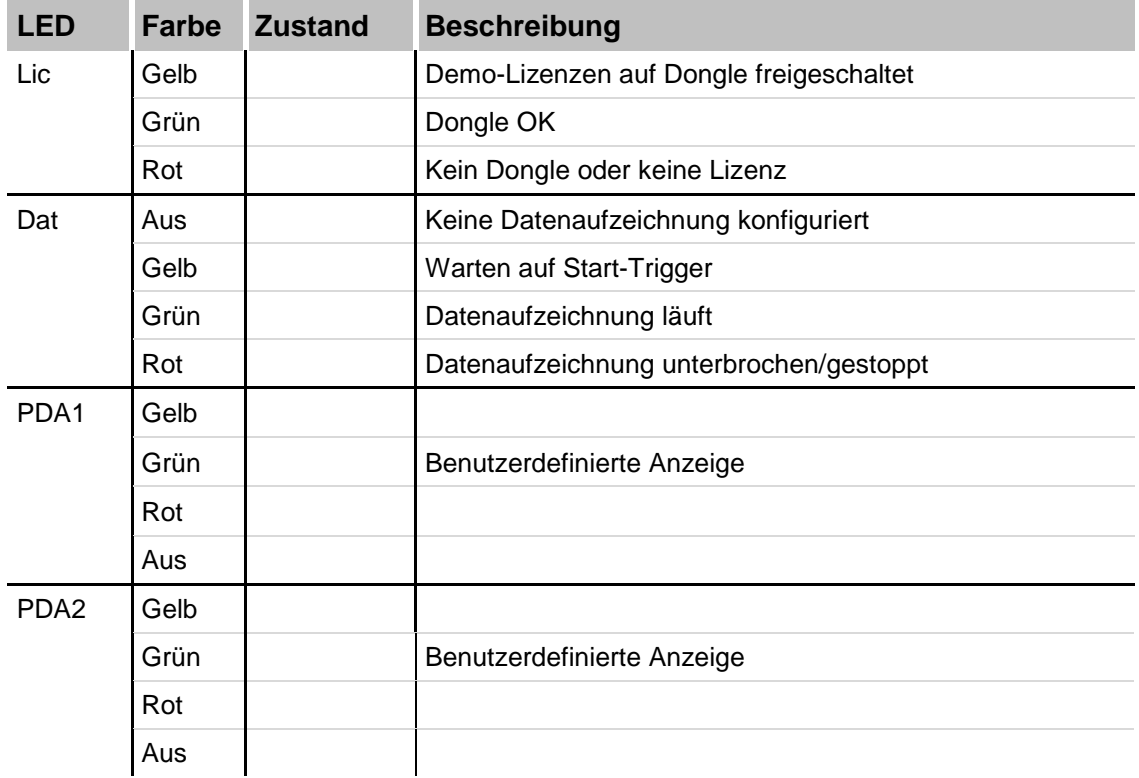

## <span id="page-17-0"></span>**7.3 Bedienelemente**

#### <span id="page-17-1"></span>**7.3.1 Ein- und Ausschalter S11**

Durch Aus- und Wiedereinschalten wird die Versorgungsspannung ab- bzw. zugeschaltet und das Gerät neu gebootet. Das eingeschaltete Gerät kann auf unterschiedliche Weise ausgeschaltet bzw. heruntergefahren werden:

- Kurzes Drücken: System fährt herunter
- $\Box$  Langes Drücken (> 5 s): Ausschalten (ohne kontrolliertes Herunterfahren)

#### <span id="page-17-2"></span>**7.3.2 Drehschalter S1**

Mit dem Drehschalter S1 werden Einstellungen bezüglich der IP-Adresse festgelegt:

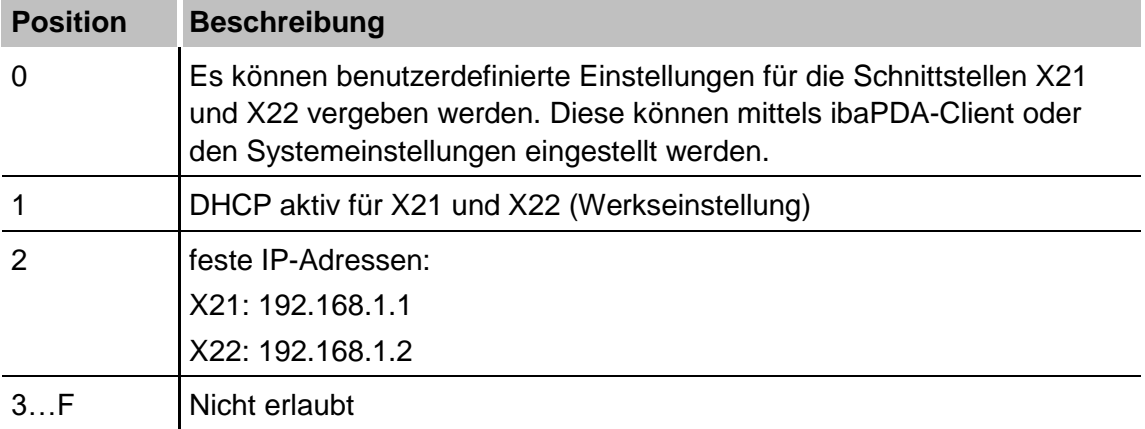

Es ist auch möglich, für die beiden Schnittstellen X21 und X22 unterschiedliche Adressvergabeverfahren zu wählen. Beispiel:

- $\Box$  X21 = Schnittstelle für das IT-Netzwerk, DHCP ist aktiv
- $\Box$  X22 = Schnittstelle für das Prozessnetzwerk mit fester IP-Adresse (192.168.121.2)

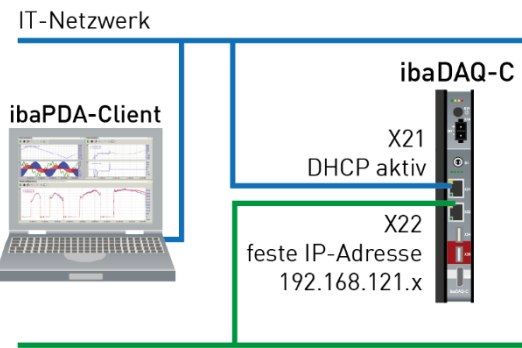

Prozessnetzwerk

#### **Vorgehensweise:**

- **1.** Stellen Sie zunächst den Drehschalter **S1** auf die Position **1** und stellen eine Verbindung zwischen ibaPDA-Client und ibaDAQ-C her. Starten Sie hierzu den ibaPDA-Client auf Ihrem PC und folgen den Schritten in Kapitel 10.1.
- **2.** Stellen Sie den Drehschalter **S1** auf Position **0**.
- **3.** Öffnen Sie den I/O-Manager in ibaPDA, selektieren den Knoten ibaDAQ-C und wechseln zum Register "Info".

**4.** Vergeben Sie nun für die Netzwerkschnittstellen die entsprechenden Einstellungen. Für das genannte Beispiel wählen Sie "DHCP verwenden" für X21. Bei X22 entfernen Sie den Haken bei "DHCP verwenden" und geben eine feste IP-Adresse, die zu Ihrem Netzwerk passt, ein. Mit einem Klick auf "Einstellungen übernehmen" werden die Einstellungen wirksam.

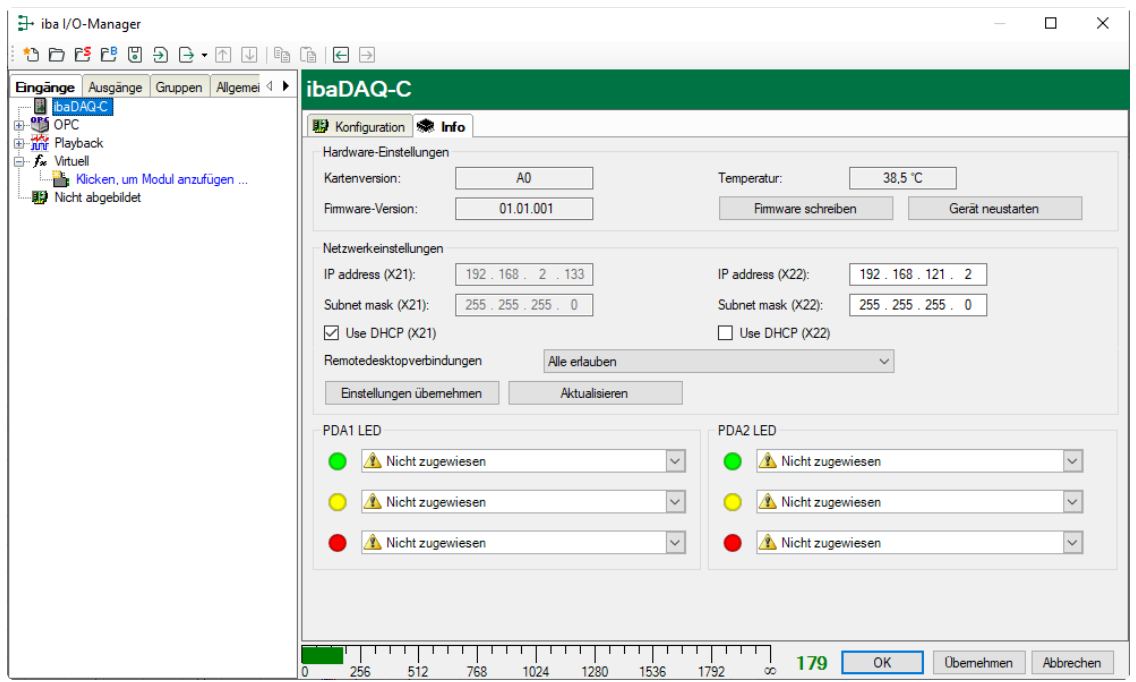

## <span id="page-18-0"></span>**7.4 Kommunikationsschnittstellen**

#### <span id="page-18-1"></span>**7.4.1 Netzwerkanschlüsse X21, X22**

Über die Netzwerkanschlüsse X21 und X22 können Sie das Gerät in Ethernet-Netzwerke einbinden. Einstellungen für die IP-Adresse können am Drehschalter S1 vorgenommen werden.

**7** Siehe Kapitel [7.3.2](#page-17-2)

Im Auslieferungszustand ist DHCP aktiviert.

Des Weiteren ist eine Einbindung von ibaNet-E-fähigen Geräten über diese Schnittstellen möglich.

#### <span id="page-18-2"></span>**7.4.2 USB-Schnittstellen**

- USB 2.0 (X25): 480 Mbit/s
- $\Box$  USB 3.0 (X24): bis zu 5 Gbit/s

#### <span id="page-18-3"></span>**7.4.3 DisplayPort X26**

DisplayPort für den Anschluss eines Monitors. Wenn der Monitor nicht über einen DisplayPort verfügt, kann ein Adapter verwendet werden, z. B. CSL - 3in1 DisplayPort zu VGA + HDMI + DVI Adapter.

## <span id="page-19-0"></span>**7.5 Digitaleingang X5**

An der Unterseite des Geräts kann ein Eingangssignal, zweipolig und potenzialgetrennt, angeschlossen werden.

Über den Eingang X5 kann eine sichere Abschaltung initiiert werden, wenn ein Triggersignal eine Unterbrechung der Spannungsversorgung meldet.

Die Schaltschwelle des Eingangs liegt bei >4 V und der Pegel darf 60 V nicht überschreiten, um Beschädigungen am Gerät zu vermeiden.

Die Polarität, sowie die Spannungsart am Anschluss X5 ist nicht wichtig. Allein die Potentialdifferenz von >4 V ist ausschlaggebend, da intern das Signal von X5 über einen Gleichrichter geführt wird.

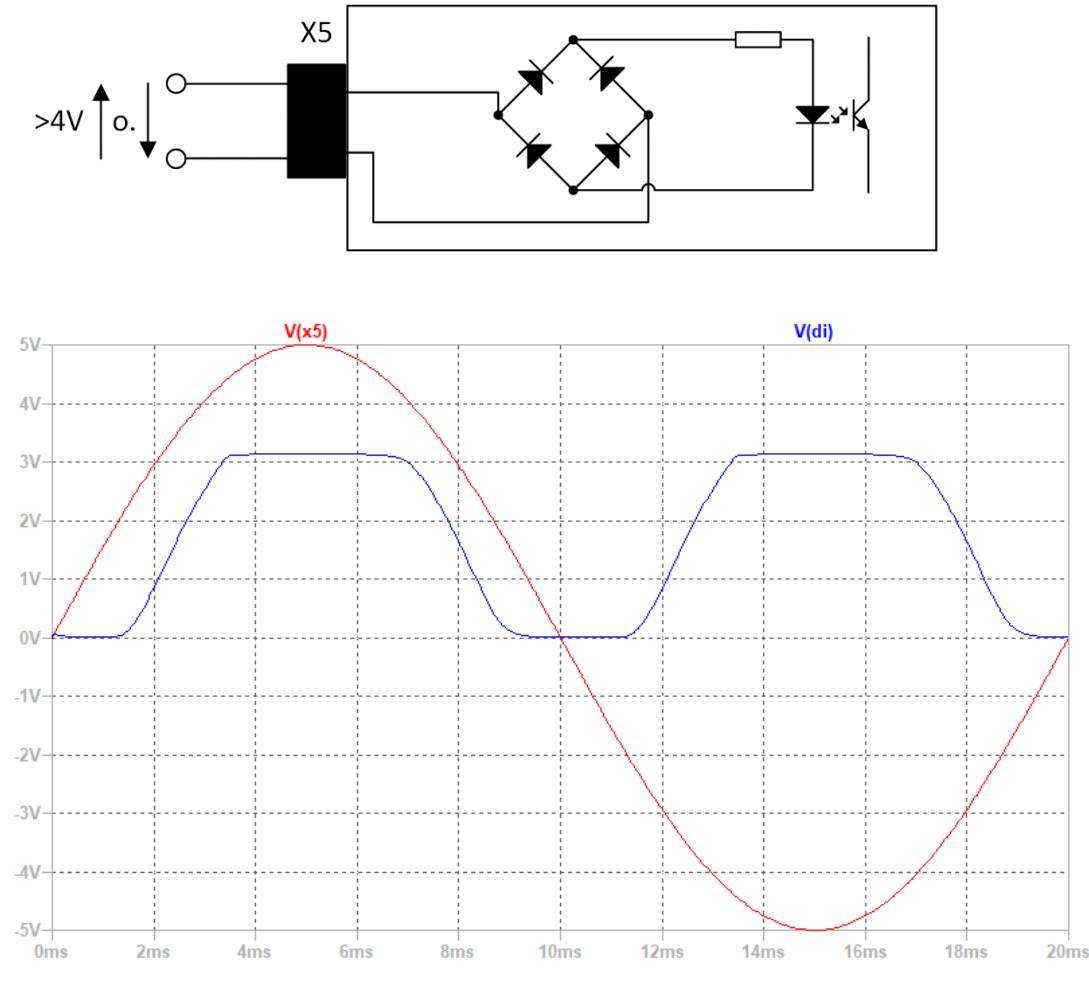

Wie in obiger Abbildung zu sehen ist, führt eine positive sowie negative Eingangsspannung an X5 dazu, dass am digitalen Eingang eine logische 1 erkannt wird.

## <span id="page-19-1"></span>**7.6 Spannungsversorgung X14**

Die externe Spannungsversorgung wird mit einem 3-poligen Steckverbinder zugeführt.

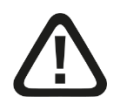

#### **Vorsicht!**

Schließen Sie das Gerät nur an eine externe Spannungsversorgung DC 24 V (±10 % ungeregelt) an!

Achten Sie auf die richtige Polung!

## <span id="page-20-0"></span>**7.7 Batteriefach X30**

Mit einer Batterie vom Typ 3V Lithium CR2032 wird die interne Zeit gepuffert. Die Batterie kann während des Betriebs gewechselt werden. Das Batteriefach befindet sich an der Unterseite des Geräts.

Achten Sie auf die richtige Polung der Batterie.

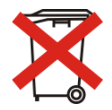

#### **Wichtiger Hinweis**

Gebrauchte Batterien und Akkus dürfen nicht über den Restmüll entsorgt werden.

Batterien und Akkus enthalten Komponenten aus wertvollen Rohstoffen, die recycelt und

wieder verwertet werden können. Geräte mit dem  $\sum$ -Symbol unterliegen der EU-Richtlinie 2002/96/EG über Elektro- und Elektronik-Altgeräte. Im Zusammenhang mit dem Vertrieb von Batterien oder Akkus sind wir gemäß Batterieverordnung als Händler dazu verpflichtet, Sie auf diese Verordnung hinzuweisen.

Batterien dürfen nicht im Hausmüll entsorgt werden. Die ist durch eine durchgestrichene Mülltonne bzw. Müllbox gekennzeichnet. Sie sind für die ordnungsgemäße Entsorgung von Batterien gesetzlich verpflichtet. Bitte entsorgen Sie die verbrauchten Batterien, wie vom Gesetzgeber vorgeschrieben, kostenlos an einer kommunalen Sammelstelle, oder geben Sie diese im Handel vor Ort kostenlos ab. Die Entsorgung über den Hausmüll ist ausdrücklich verboten und gefährdet unsere Umwelt. Von uns erhaltene Batterien können Sie uns unentgeltlich zurückgeben, oder ausreichend frankiert per Post zurückschicken.

## <span id="page-20-1"></span>**7.8 Benutzerkonten**

Im Auslieferungszustand sind 2 Benutzer angelegt:

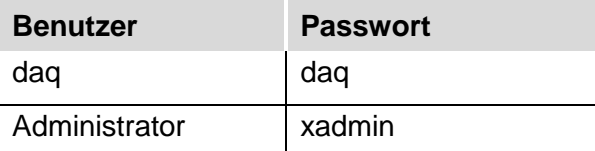

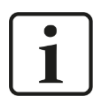

#### **Hinweis**

Der Benutzer daq ist standardmäßig so eingestellt dass dieser sich automatisch anmeldet.

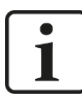

#### **Wichtiger Hinweis**

Ändern Sie die voreingestellten Passwörter nachdem Sie ibaDAQ-C in Betrieb genommen haben! Dadurch wird eine unautorisierte Verwendung des Systems erschwert.

## <span id="page-21-0"></span>**8 Systemintegration**

## <span id="page-21-1"></span>**8.1 Konfiguration mit ibaPDA-Client**

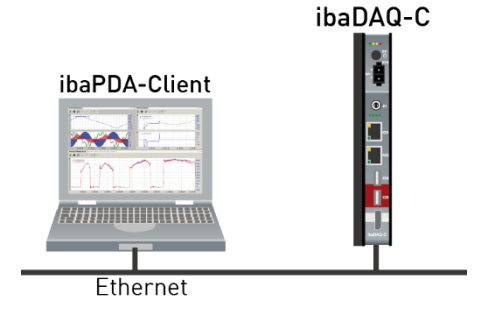

Der ibaPDA-Client wird über Ethernet mit ibaDAQ-C verbunden

## <span id="page-21-2"></span>**8.2 Konfiguration mit Eingabegeräten**

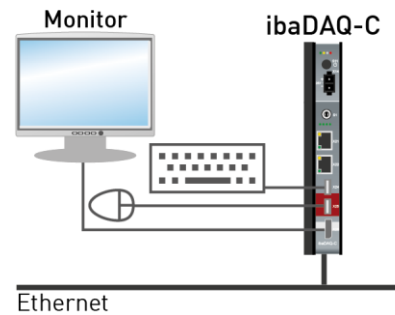

Monitor, Maus und Tastatur werden direkt an ibaDAQ-C angeschlossen

## <span id="page-21-3"></span>**8.3 Remote Desktop**

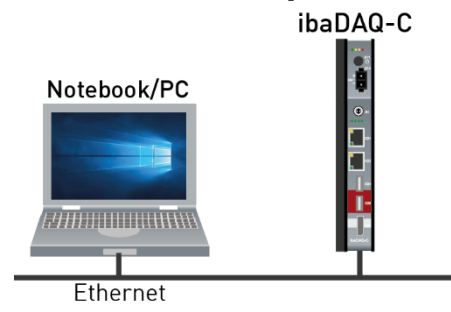

Bedienung über das Netzwerk mit Hilfe von Remote Desktop

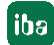

## <span id="page-22-0"></span>**8.4 Anbindung an Netzwerke**

ibaDAQ-C kann in zwei verschiedenen Netzwerken betrieben werden, um beispielsweise das Netzwerk, in dem Messdaten übertragen und erfasst werden, vom restlichen Netzwerk zu trennen. Hierfür stehen 2 Ethernet-Schnittstellen zur Verfügung. Einstellungen für die Adressierung in den Netzwerken, siehe Kapitel [7.3.2.](#page-17-2)

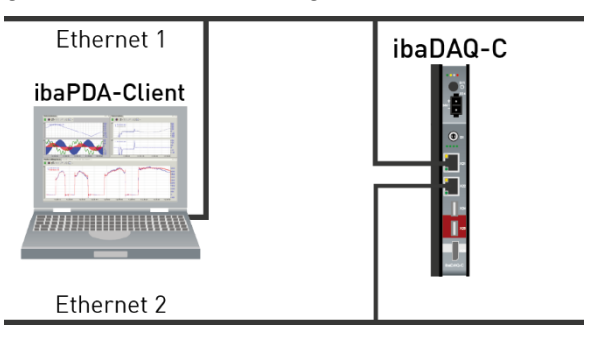

## <span id="page-22-1"></span>**8.5 Ankopplung mit USB-WLAN/RJ45 Adapter**

Eine andere Möglichkeit, um ibaDAQ-C in zwei verschiedenen Netzwerken zu betreiben, ist die Verwendung eines USB-WLAN- bzw. USB-RJ45-Adapters an der USB-Schnittstelle. Hierzu ist kein spezieller Adaptertyp erforderlich, jeder handelsübliche Adapter, der Windows 10 oder höher unterstützt, kann hierfür verwendet werden. Die entsprechenden Treiber müssen jedoch noch auf dem Gerät installiert werden.

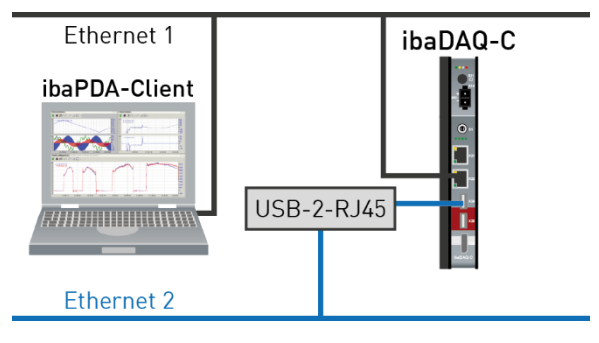

## <span id="page-22-2"></span>**8.6 Betrieb mit einer Kompakt-USV**

Zur Sicherstellung eines optimalen Betriebs wird empfohlen, die Stromversorgung des ibaDAQ-C-Systems über eine USV (Unterbrechungsfreie Stromversorgung) mit zusätzlichem Digitalausgang zu puffern. Der Digitalausgang der USV dient hierbei als Signal zum sicheren Herunterfahren des ibaDAQ-C-Betriebssystems. Die USV sollte so ausgelegt sein, dass das System für mindestens 5 Minuten gepuffert wird.

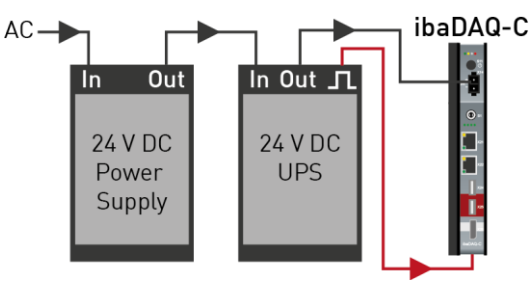

## <span id="page-23-0"></span>**9 Konfiguration in ibaPDA**

Mit ibaPDA werden die analogen und digitalen Signale, die erfasst und aufgezeichnet werden sollen, konfiguriert.

Zur Konfiguration können Sie Eingabegeräte (Monitor, Maus, Tastatur) direkt am Gerät anschließen. In diesem Fall lesen Sie weiter bei Kapitel [9.2.](#page-24-0)

Wenn Sie zur Konfiguration einen externen ibaPDA-Client verwenden, lesen Sie im nächsten Kapitel [9.1](#page-23-1) weiter.

## <span id="page-23-1"></span>**9.1 Verbindung mit externem ibaPDA-Client**

Wenn Sie die Konfiguration mit einem externen ibaPDA-Client vornehmen, müssen der ibaPDA-Client und ibaDAQ-C über Netzwerk verbunden sein.

Starten Sie ibaPDA auf dem externen ibaPDA-Client und wählen ibaDAQ-C als ibaPDA-Server aus.

Klicken Sie hierzu auf die Schaltfläche in der Symbolleiste oder wählen Sie im Menü *Konfiguration - "Server auswählen…"* aus.

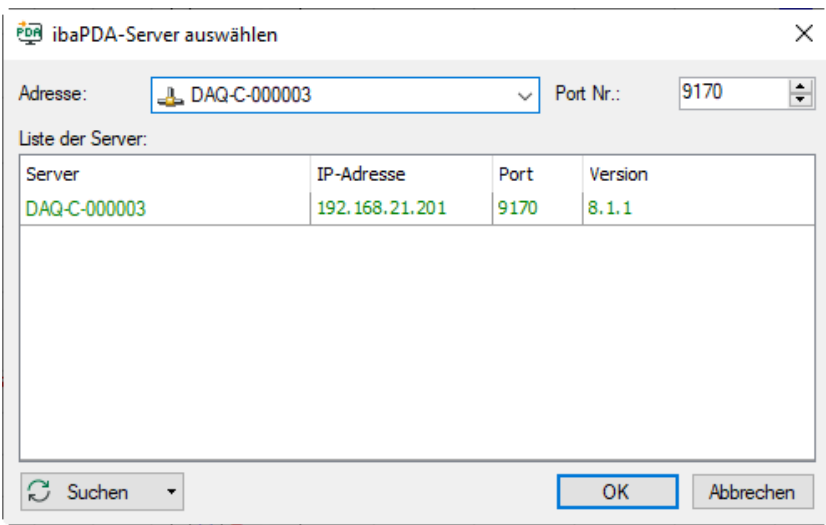

#### □ Adresse

Geben Sie im Feld "Adresse" den Namen oder die IP-Adresse des ibaDAQ-C-Geräts ein. Der Name setzt sich zusammen aus DAQ-C-<sechsstellige Seriennummer des Geräts>. Die Seriennummer finden Sie auf dem Typenschild des Geräts. Beispiel: DAQ-C-000003.

**D** Port-Nr.

Die Portnummer wird automatisch vorgegeben.

□ Schaltfläche <Suchen>

Über diese Schaltfläche wird die Suche nach aktiven ibaPDA-Servern im Netzwerk gestartet. Wenn sich der ibaPDA-Client und ibaDAQ-C im selben Netzwerk befinden, sollte das Gerät in der Liste der Server erscheinen. Die Auswahl des Geräts erfolgt entweder durch Doppelklicken auf das Gerät oder durch Auswählen und anschließendem Klick auf <OK>.

Zur weiteren Konfiguration öffnen Sie den I/O-Manager, siehe Folgekapitel.

## <span id="page-24-0"></span>**9.2 ibaDAQ-C konfigurieren**

Im Knoten ibaDAQ-C werden folgende Einstellungen vorgenommen:

- Einstellung Interruptquelle, siehe Kapitel [9.2.1](#page-24-1)
- Netzwerkeinstellung des Geräts, siehe Kapitel [9.2.2](#page-25-0)
- Firmware-Update und Gerät neu starten, siehe Kapitel [9.2.2](#page-25-0)
- Benutzerdefinierte Signalbelegung der LEDs PDA1 und PDA2, siehe Kapitel [9.2.2](#page-25-0)
- Anbindung weiterer Module bzw. Kommunikationsschnittstellen, siehe Kapitel [9.3](#page-27-0)

#### <span id="page-24-1"></span>**9.2.1 Register Konfiguration**

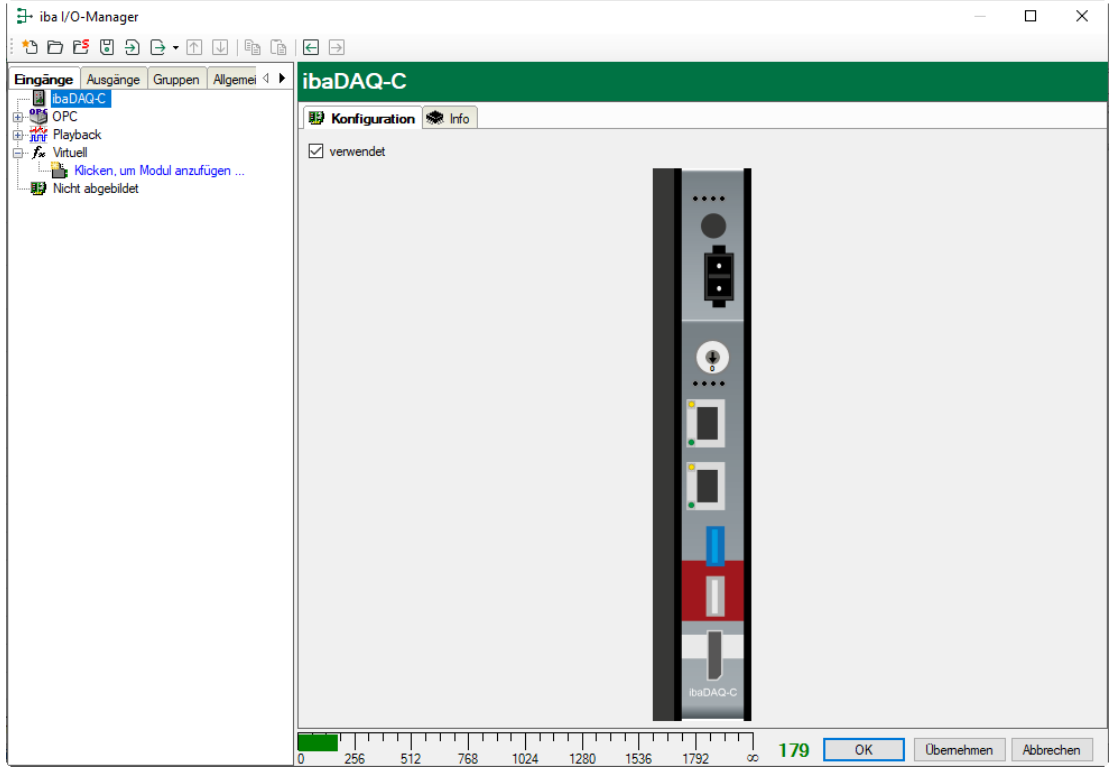

ibaPDA verwendet nur die ibaDAQ-C-Hardware als Interrupt-Quelle. Wenn "In use" deaktiviert wird, verwendet ibaPDA den weniger genauen internen Timer.

Die Abbildung des Geräts zeigt den aktuellen Zustand der LEDs und des Drehschalters.

**iba** 

#### <span id="page-25-0"></span>**9.2.2 Register Info**

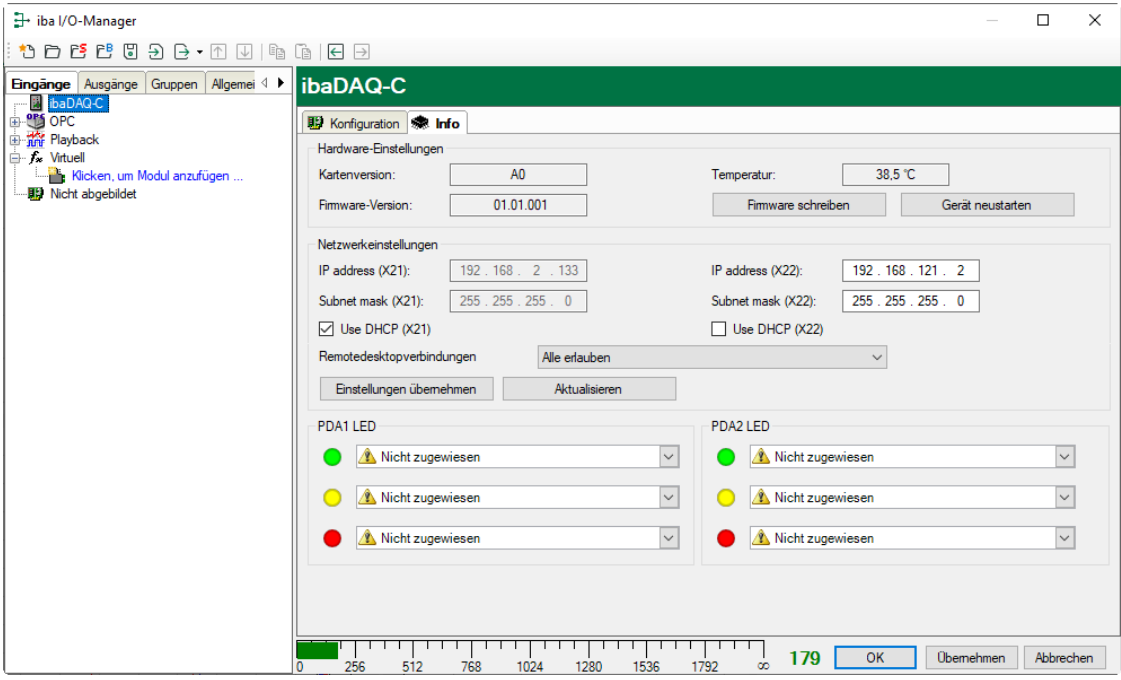

Im Bereich "Hardware-Einstellungen" finden Sie Informationen zu Karten- und Firmware-Version sowie die Anzeige der Temperatur.

#### **Q** Firmware schreiben

Mit diesem Button ist es möglich, Firmware-Updates durchzuführen. Wählen Sie im Browser die Update-Datei "daqc v[xx.yy.zzz].iba" aus und starten Sie das Update mit <OK>.

## 1

#### **Wichtiger Hinweis**

Dieser Vorgang kann einige Minuten dauern und darf nicht unterbrochen werden. Nach einem Update erfolgt automatisch ein Neustart der Gerätetreiber und des ibaPDA-Dienstes.

#### Gerät neu starten

Mit diesem Button kann ein Neustart des Geräts ausgeführt werden.

#### **Netzwerkeinstellungen**

Die Einstellungen zu IP-Adresse, Subnetzmaske und DHCP-Server sind nur verfügbar, wenn der Drehschalter S1 auf "0" steht.

#### D DHCP-Server verwenden

Hier können Sie für die beiden Netzwerkschnittstellen X21 und X22 separat auswählen, ob ein DHCP-Server verwendet wird.

#### IP-Adresse

Hier können Sie für die Netzwerkschnittstellen X21 und X22 eine benutzerdefinierte IP-Adresse eingeben. Die Option "DHCP-Server verwenden" darf hierfür nicht aktiviert sein.

#### □ Subnetzmaske

Hier muss die zu Ihrem Netzwerk passende Subnetzmaske eingetragen werden. Die Option "DHCP-Server verwenden" darf hierfür nicht aktiviert sein.

#### **Hinweis**

 vergabeverfahren zu wählen, beispielsweise DHCP aktiv für X21 und eine feste IP-Ad-Es ist auch möglich, für die beiden Schnittstellen X21 und X22 unterschiedliche Adressresse für X22. Vorgehensweise siehe Kapitel [7.3.2.](#page-17-2)

#### □ Remotedesktopverbindungen

Hier können Sie Remote-Desktop-Verbindungen erlauben oder verhindern. Mögliche Einstellungen:

- **-** Deaktiviert
- Alle erlauben
- Nur sichere erlauben

Einstellungen übernehmen

Erst mit einem Klick auf <Einstellungen übernehmen> werden die Netzwerkeinstellungen ins Gerät übernommen und aktiv.

#### Aktualisieren

Mit einem Klick auf <Aktualisieren> werden die Netzwerkeinstellungen aktualisiert.

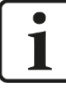

#### **Wichtiger Hinweis**

Bitte denken Sie daran, entsprechende Benutzerberechtigungen zu vergeben, wenn Sie die Remote-Desktop-Verbindung erstmalig einrichten.

Dies kann jedoch nur auf dem Gerät selbst geschehen und nicht über den ibaPDA-Client.

Sollten Sie ibaDAQ-C in einer Domäne betreiben, lassen Sie die Berechtigungsvergabe ggf. durch die IT-Abteilung durchführen.

#### **PDA1/2 LED**

Hier können Sie die LEDs PDA1 und PDA2 mit Signalen belegen. Für jede LED stehen 3 Farben (grün, gelb und rot) zur Verfügung. Wählen Sie aus dem Drop-down-Menü jeweils ein Eingangssignal aus. Liegt das jeweilige Signal an, leuchtet die LED in der entsprechenden Farbe.

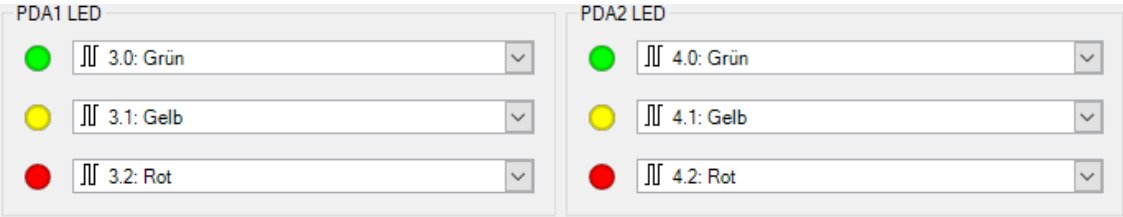

iba

## <span id="page-27-0"></span>**9.3 Module hinzufügen**

Für die Datenerfassung sind zusätzlich Kommunikationsschnittstellen erforderlich. Im Lieferumfang enthalten sind bereits die Schnittstellen ibaPDA-Interface-MQTT sowie ibaPDA-PLC-Xplorer. Für weitere Kommunikationsschnittstellen benötigen Sie eine separate Lizenz. Wenn Sie weitere Kommunikationsschnittstellen lizenziert haben, erscheinen diese als Knoten in der Baumstruktur.

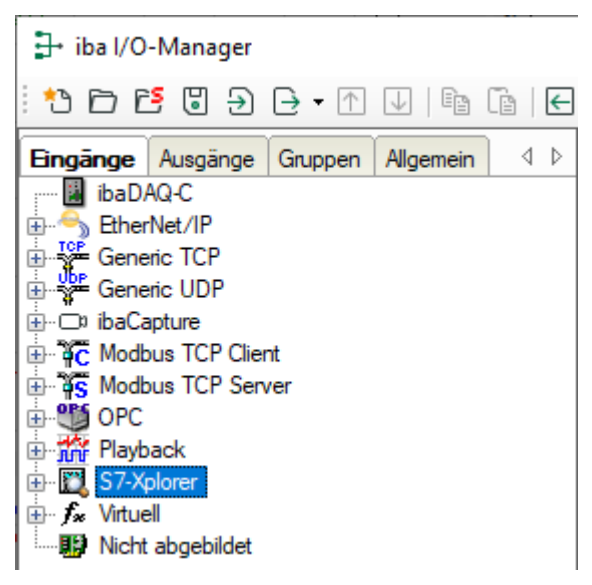

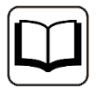

#### **Andere Dokumentation**

Die Beschreibung und Konfiguration der einzelnen Kommunikationsschnittstellen lesen Sie bitte in den entsprechenden Schnittstellen-Handbüchern nach.

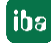

## <span id="page-28-0"></span>**9.4 Dateifreigabe einrichten**

Um auf die aufgezeichneten Daten komfortabel über das Netzwerk zugreifen zu können, bietet der ibaPDA-Client die Möglichkeit, eine schreibgeschützte Freigabe einzurichten.

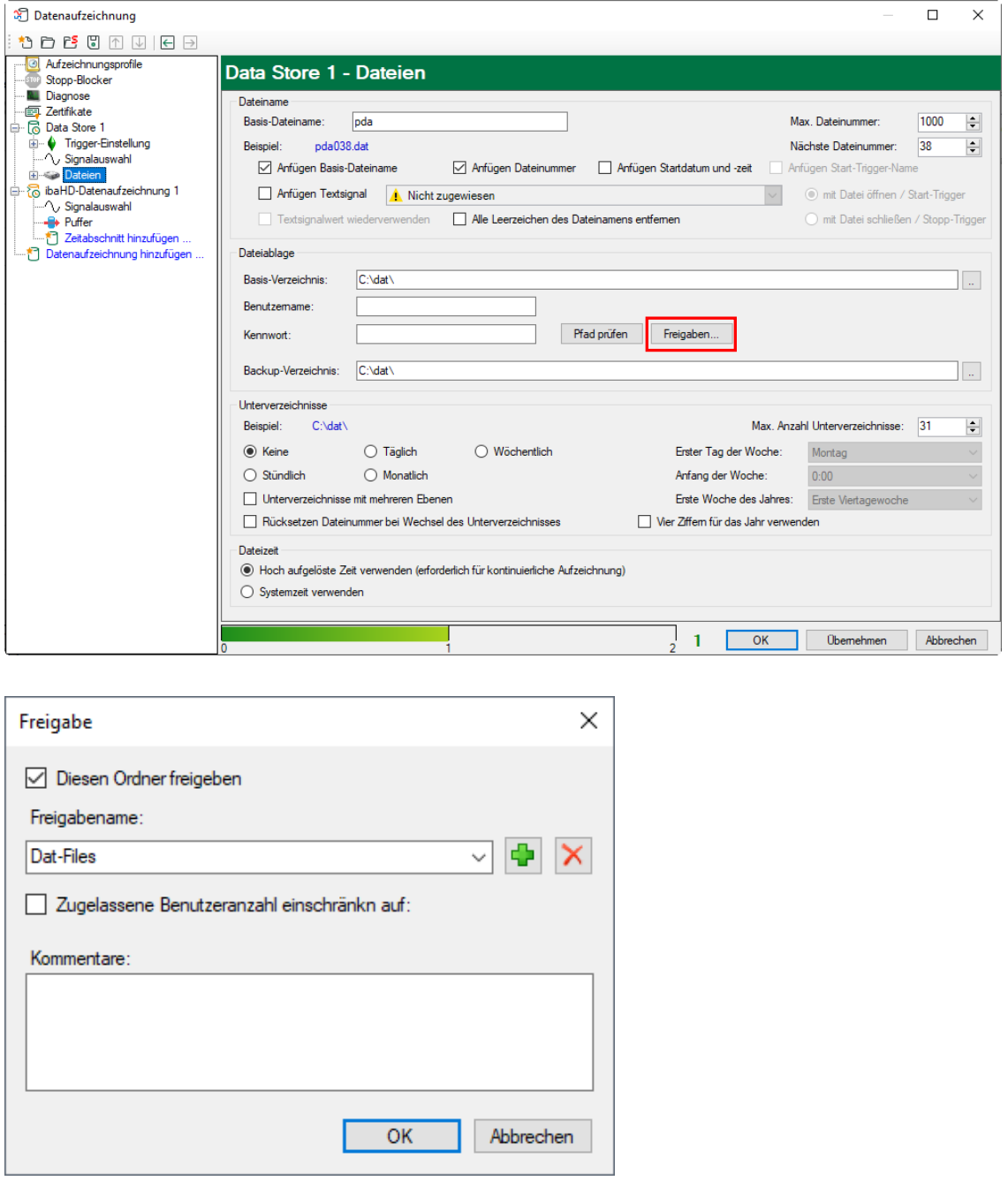

## $\mathbf 1$

## **Hinweis**

Wird ibaDAQ-C in einer sogenannten Arbeitsgruppe betrieben, benötigen Sie für den Zugriff den Benutzernamen und das Passwort.

Sind ibaDAQ-C und der zugreifende PC in derselben Domäne ist eine separate Authentifizierung meist nicht notwendig.

#### <span id="page-29-0"></span>**9.4.1 Fehlerbehebung**

Sollten Sie von einem anderen System nicht auf das freigegebene Verzeichnis zugreifen können, so kann es sein, dass die Datei- und Druckerfreigabe nicht aktiviert ist.

Sie können diese wie folgt aktivieren.

**1.** Mit einem Rechtsklick auf das Netzwerksymbol im Infobereich der Taskleiste können Sie das "Netzwerk- und Freigabecenter" öffnen.

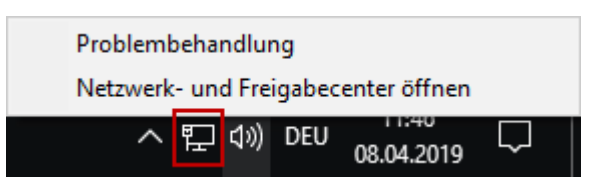

2. Im "Netzwerk- und Freigabecenter" öffnen Sie die "Erweiterten Freigabeeinstellungen"

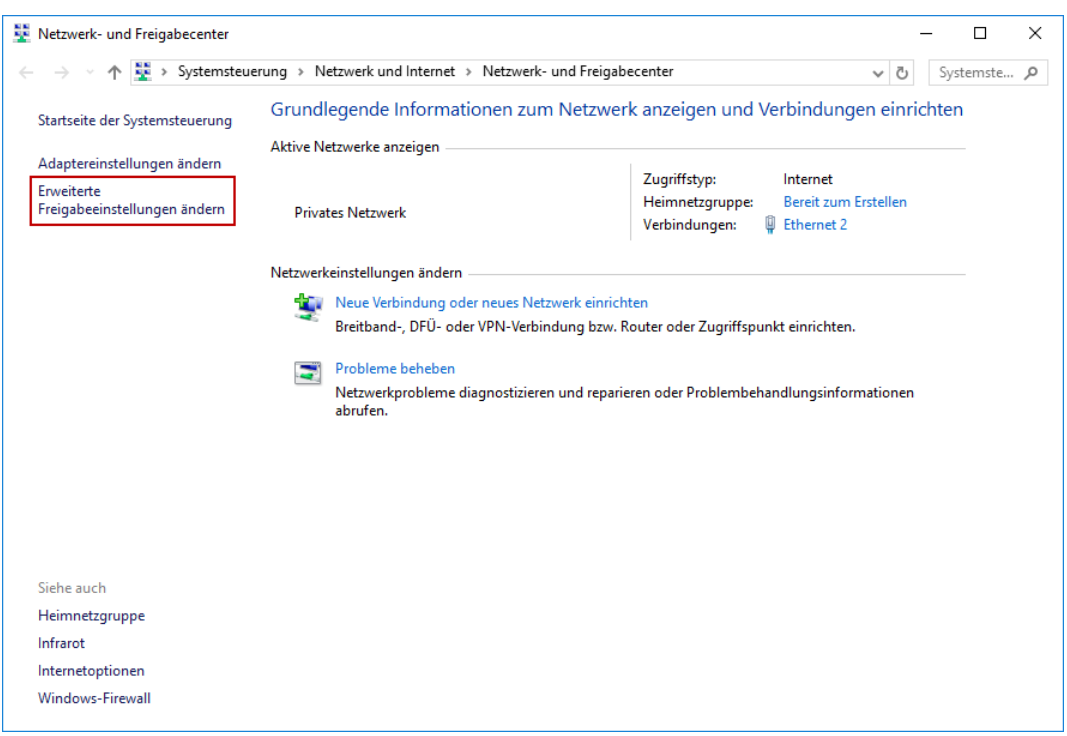

**3.** Hier wählen Sie das von Ihnen genutzte Profil aus. Dies wird durch den Zusatz "(aktuelles Profil)" gekennzeichnet.

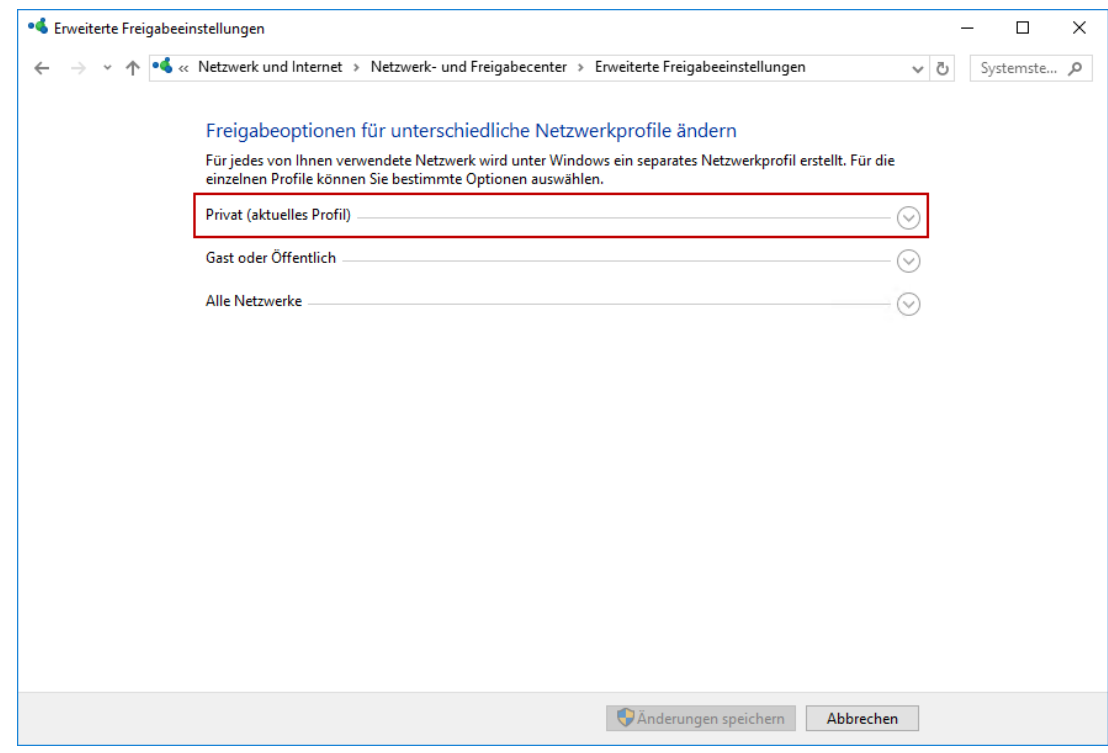

4. Stellen Sie sicher, dass die Einstellungen "Netzwerkerkennung einschalten" und "Datei- und Druckerfreigabe aktivieren" aktiviert sind.

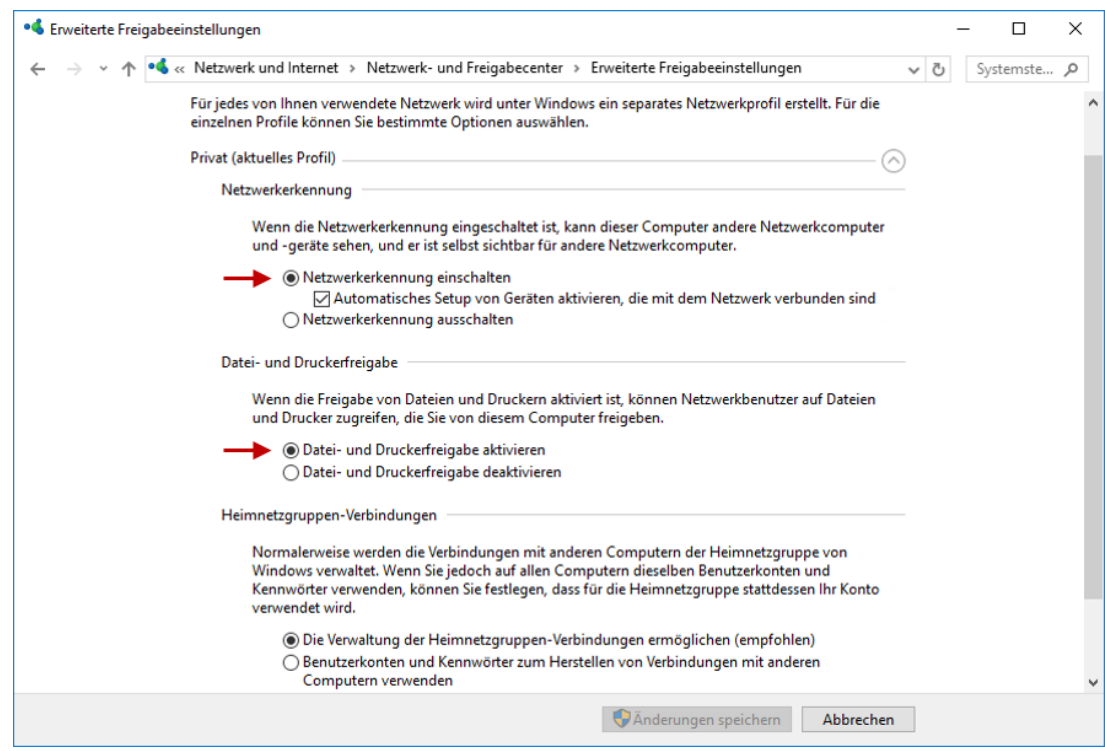

## <span id="page-31-0"></span>**10 Technische Daten**

## <span id="page-31-1"></span>**10.1 Hauptdaten**

| Kurzbeschreibung                        |                                                                                                    |                                           |           |
|-----------------------------------------|----------------------------------------------------------------------------------------------------|-------------------------------------------|-----------|
| Bezeichnung                             | ibaDAQ-C                                                                                                    |                                           |           |
| Beschreibung                            | Kompaktgerät für stand-alone Datenerfassung                                                                                    |                                           |           |
| <b>Bestellnummer</b>                    | 10.170002                                                                                                    | 10.170032                                 | 10.170042 |
| Prozessoreinheit                        |                                                                                                    |                                           |           |
| Prozessor                               | Intel Atom E3845 quad<br>core CPU 1,91 GHz                                                                                     | Intel Atom E3950 quad core<br>CPU 1,6 GHz |           |
| Betriebssystem                          | Windows 10 IoT Enterprise x64                                                                                                  |                                           |           |
| Arbeitsspeicher                         | 4 GB                                                                                                    | 8 GB                                      | 4 GB      |
| Flash-Speicher (SSD)                    | 128 GB (SN: $<$ 500),<br>512 GB (SN: $\geq$ 500)                                                                               | 512 GB                                    |           |
| Uhr                                     | Batteriegepuffert, kann während des Betriebs ausgetauscht<br>werden (3V Lithium CR2032)<br>Synchronisierbar NTP, PtP, IEC 1131 |                                           |           |
| Versorgung, Bedien- und Anzeigeelemente |                                                                                                    |                                           |           |
| Spannungsversorgung                     | DC 24 V, $\pm$ 10 % unstabilisiert,<br>max. 1 A                                                                                |                                           |           |
| Leistungsaufnahme                       | Max. 11 W, ca. 18 W mit zwei USB-Festplatten + Monitor                                                                         |                                           |           |
| Anzeigen                                | 6 LEDs für Betriebszustand<br>2 LEDs für benutzerdefinierte Anwendungen, in ibaPDA<br>konfigurierbar                           |                                           |           |
| Einsatz- und Umweltbedingungen          |                                                                                                    |                                           |           |
| Kühlung                                 | Passiv                                                                                                    |                                           |           |
| Betriebstemperatur                      | $0^{\circ}$ C bis 50 $^{\circ}$ C                                                                                              |                                           |           |
| Lager- und Transporttemperatur          | -25°C bis 70°C                                                                                                    |                                           |           |
| Feuchteklasse nach DIN 40040            | F (5% - 95%), keine Betauung                                                                                                   |                                           |           |
| Schutzart                               | <b>IP20</b>                                                                                                    |                                           |           |
| Befestigung                             | Hutschienen-Montage, senkrecht                                                                                                 |                                           |           |
| Freier Raum für Luftzirkulation         | Min. 2 cm oberhalb und unterhalb des Geräts erforderlich                                                                       |                                           |           |
| Zertifizierung/Normen                   | EMV: IEC 61326-1<br>FCC part 15 class A                                                                                        |                                           |           |
| MTBF <sup>1</sup>                       | 164620 h (ca. 18 Jahre)                                                                                                    |                                           |           |
| <b>Abmessungen und Gewicht</b>          |                                                                                                    |                                           |           |
| Abmessungen (Breite x Höhe x Tiefe)     | 34 mm x 203 mm x 141 mm                                                                                                    |                                           |           |
| Gewicht                                 | 1,0 kg (inkl. Verpackung und Dokumentation)                                                                                    |                                           |           |
|                                         |                                                                                                    |                                           |           |

**<sup>1</sup>** MTBF (mean time between failure) ermittelt nach Telcordia 3 SR232 (Reliability Prediction Procedure of Electronic Equipment; Issue 3 Jan. 2011) und NPRD (Non-electronic Parts Reliability Data 2011).

1

#### **Supplier's Declaration of Conformity 47 CFR § 2.1077 Compliance Information**

#### **Unique Identifier**:

10.170002, ibaDAQ-C 10.170032, ibaDAQ-C-MA5 10.170042, ibaDAQ-C-TQ-M

#### **Responsible Party - U.S. Contact Information**

iba America, LLC 370 Winkler Drive, Suite C Alpharetta, Georgia 30004

(770) 886-2318-102 [www.iba-america.com](http://www.iba-america.com/)

#### **FCC Compliance Statement**

This device complies with Part 15 of the FCC Rules. Operation is subject to the following two conditions: (1) This device may not cause harmful interference, and (2) this device must accept any interference received, including interference that may cause undesired operation.

## <span id="page-32-0"></span>**10.2 Schnittstellen**

#### **Kommunikationsschnittstellen**

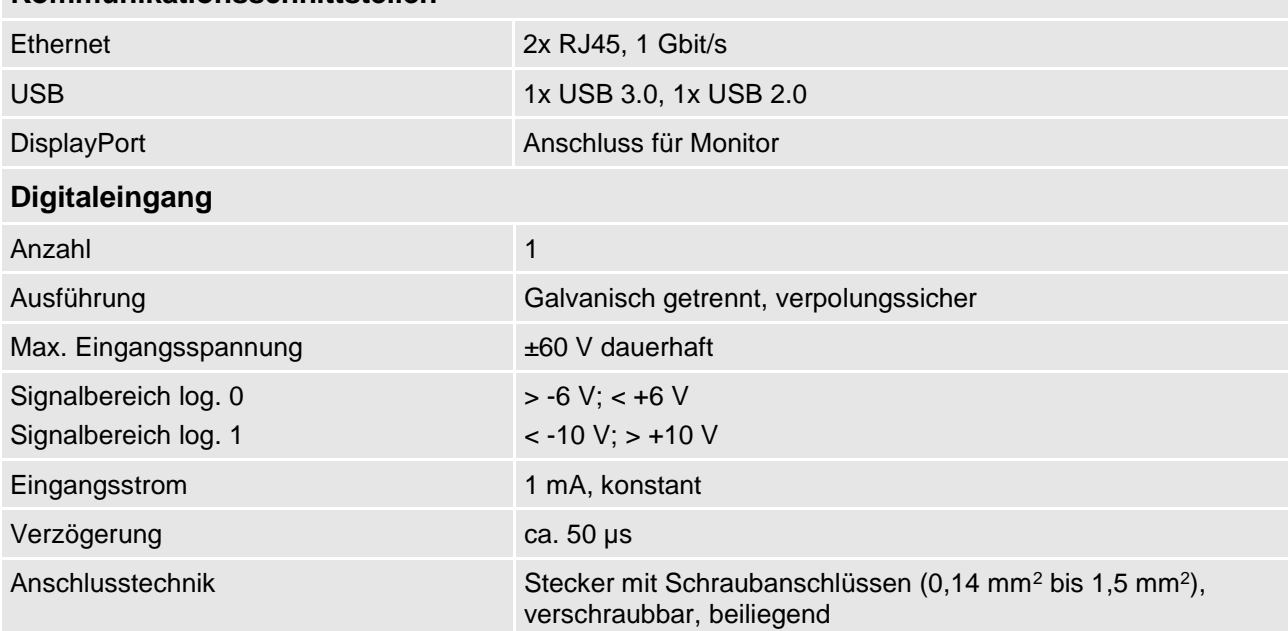

*iba* 

## <span id="page-33-0"></span>**10.3 Abmessungen**

## **ibaDAQ-C**

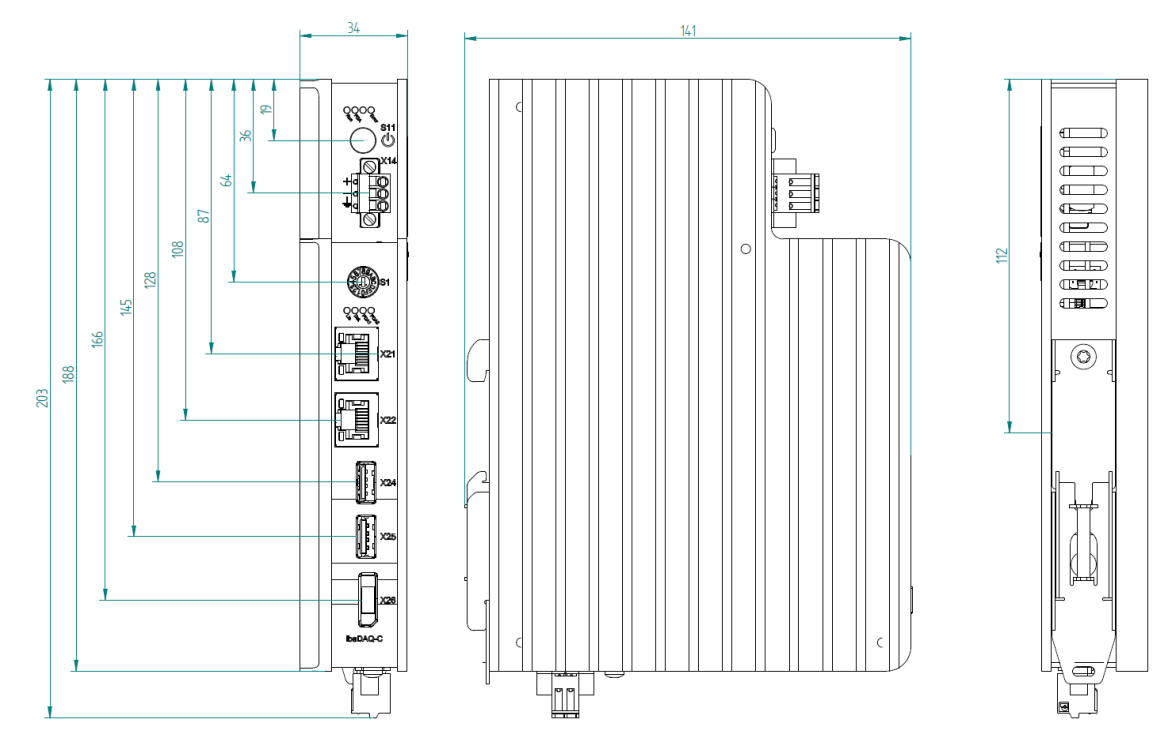

(Maße in mm)

## <span id="page-34-0"></span>**10.4 Anschlussdiagramme**

## <span id="page-34-1"></span>**10.4.1 Pinbelegung Spannungsversorgung X14**

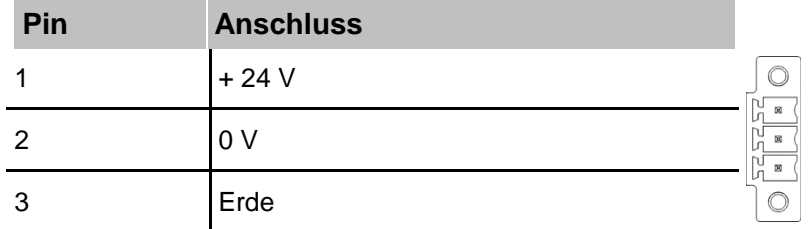

## <span id="page-34-2"></span>**10.4.2 Pinbelegung digitaler Eingang X5**

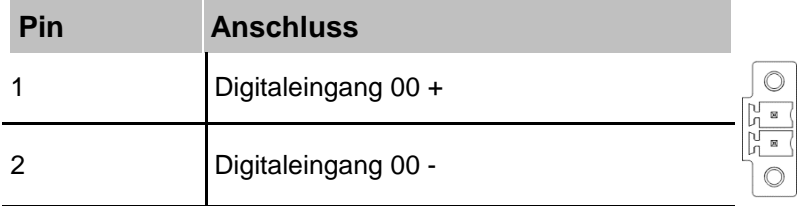

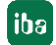

## <span id="page-35-0"></span>**11 Stichwortverzeichnis**

## **A**

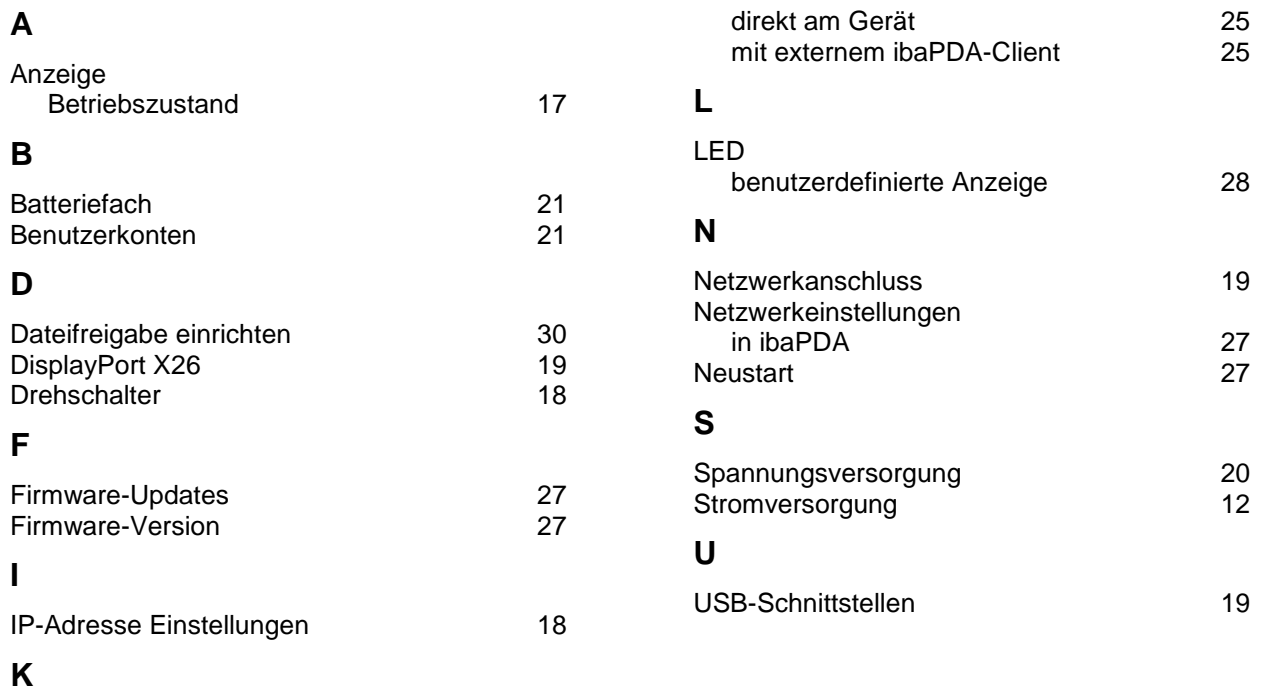

Konfiguration

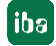

## **12 Support und Kontakt**

#### <span id="page-36-0"></span>**Support**

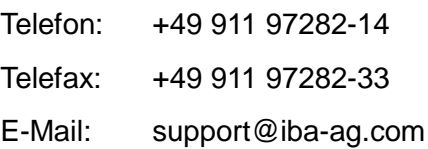

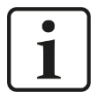

#### **Hinweis**

Wenn Sie Support benötigen, dann geben Sie die Seriennummer (iba-S/N) des Produktes an.

#### **Kontakt**

#### **Hausanschrift**

iba AG

Königswarterstraße 44 90762 Fürth Deutschland

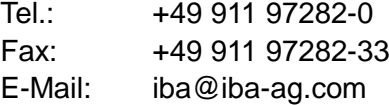

#### **Postanschrift**

iba AG Postfach 1828 90708 Fürth

#### **Warenanlieferung, Retouren**

iba AG Gebhardtstraße 10 90762 Fürth Deutschland

#### **Regional und weltweit**

Weitere Kontaktadressen unserer regionalen Niederlassungen oder Vertretungen finden Sie auf unserer Webseite

**[www.iba-ag.com.](http://www.iba-ag.com/)**